# User's Guide

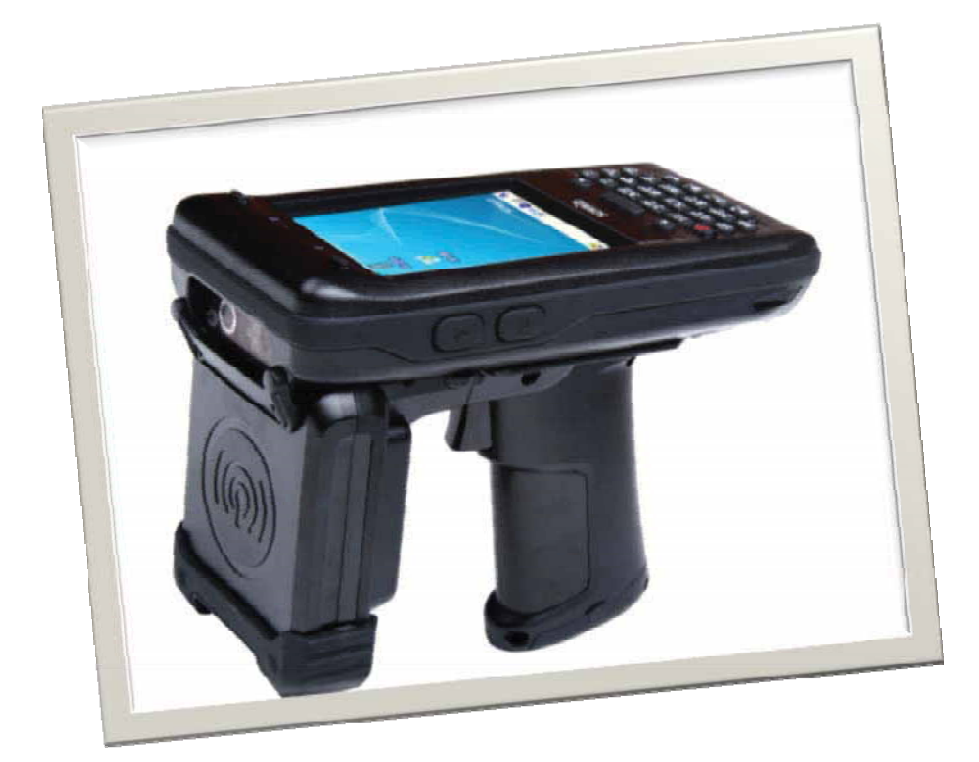

**Alien Technology Corporation** 

Disclaimer

Alien is registered trade mark of Alien Technology Corporation

is registered trade mark of Alien Technology Corporation

All other trademarks and trade names referred to herein are property of their respective owners

Microsoft Windows®, Windows® 2000, Windows® CE, NET, Windows® NT, and Windows® XP are registered trademarks of Microsoft Corporation.

# FCC Information to User

This equipment has been tested and found to comply with the limits for a Class B digital device, pursuant to Part 15 of the FCC Rules. These limits are designed to provide reasonable protection against harmful interference in a residential installation. This equipment generates, uses and can radiate radio frequency energy and, if not installed and used in accordance with the instructions, may cause harmful interference to radio communications. However, there is no guarantee that interference will not occur in a particular installation. If this equipment does cause harmful interference to radio or television reception, which can be determined by turning the equipment off and on, the user is encouraged to try to correct the interference by one of the following measures:

- . Reorient or relocate the receiving antenna.
- Increase the separation between the equipment and receiver.
- . Connect the equipment into an outlet on a circuit different from that to which the receiver is con-nected.
- Consult the dealer or an experienced radio/TV technician for help.

# Caution

Modifications not expressly approved by the party responsible for compliance could void the user's authority to operate the equipment.

# FCC Compliance Information: This device complies with Part 15 of the FCC Rules.

Operation is subject to the following two conditions: (1) This device may not cause harmful interference, and (2) this device must accept any interference received, including interference that may cause undesired operation

# IMPORTANT NOTF: FCC RF EXPOSURE INFORMATION Read this information before using your PDA

In August 1996 the Federal Communications Commission (FCC) of the United States with its action in Report and Order FCC 96-326 adopted an updated safety standard for human exposure to radiofrequency (RF) electromagnetic energy emitted by FCC regulated transmitters. Those guidelines are consistent with the safety standard previously set by both U.S. and international standards bodies. The design of PDA complies with the FCC guidelines and these international standards. Use only the supplied or an approved antenna. Unanthorized antennas, modifications, or attachments could impair call quality, damaged your "ALH-9001", or result in violation of FCC regulations. Do not use the PDA with a damaged antenna. If a damaged antenna comes into contact with the skin, a minor burn may result. Please contact your local dealer for replacement antenna.

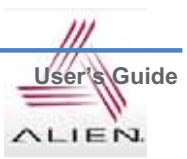

# *Table of Contents*

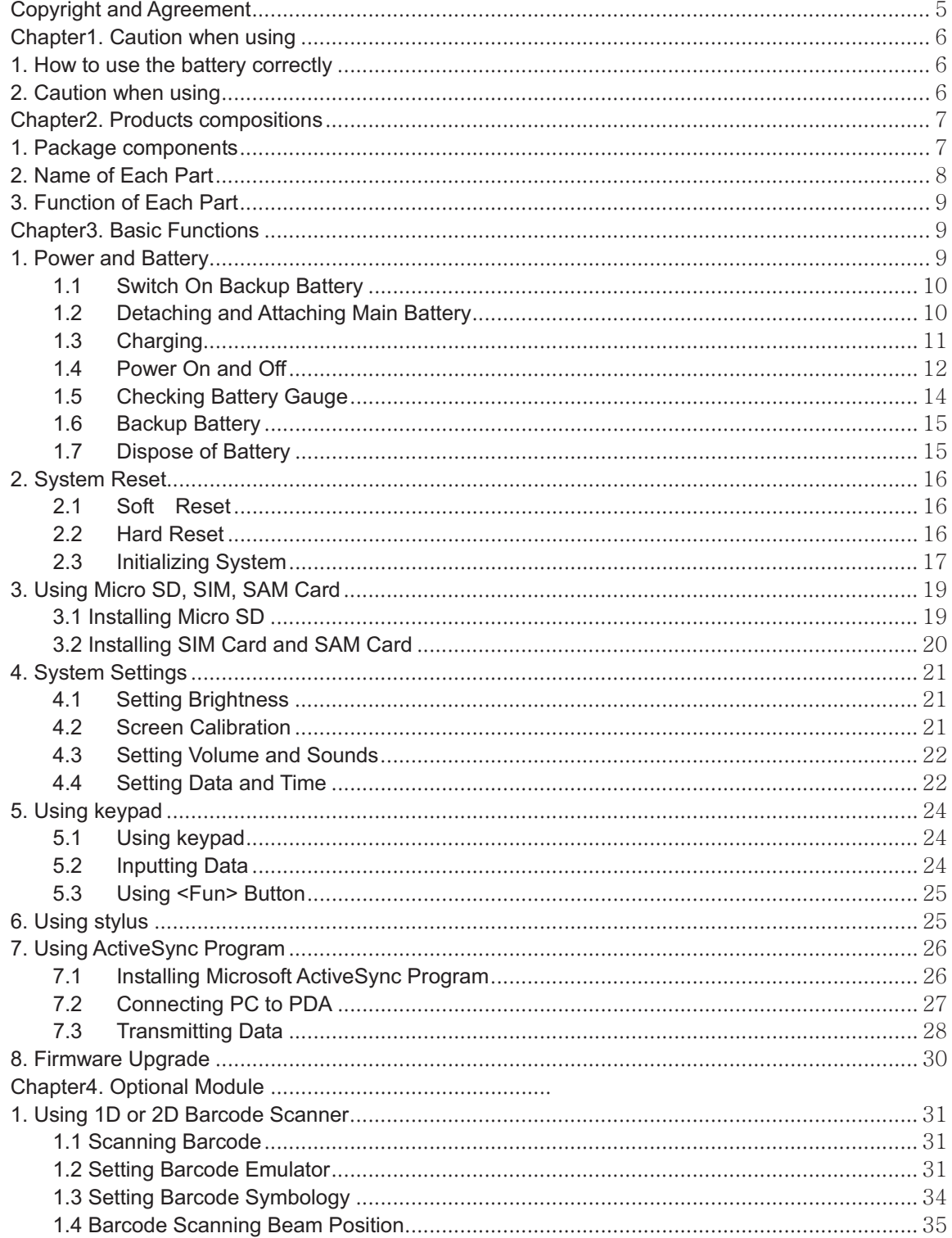

 **User's Guide ALIEN** 

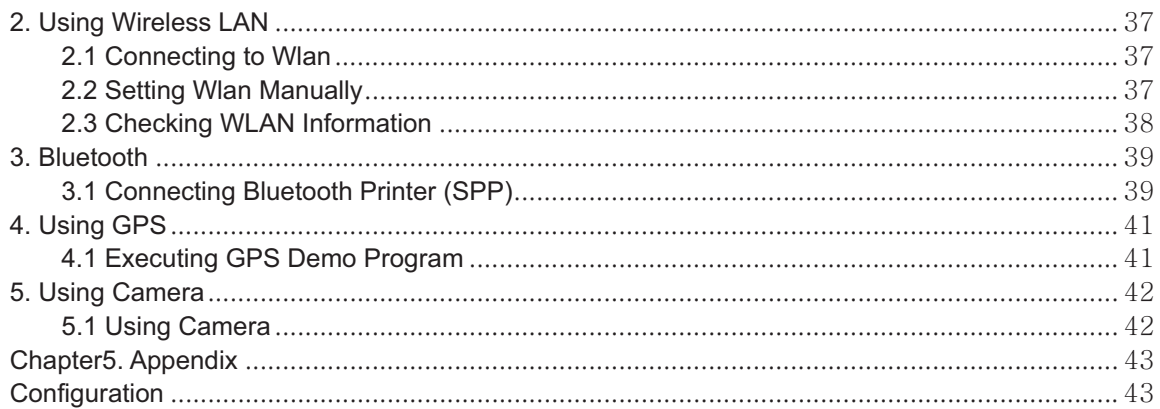

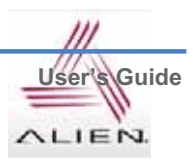

# **Copyright and Agreement**

- This manual is subject to copyright protection along with all relevant rights.
- $-$  No part of this document or the procedures described therein can be copied, reproduced, changed, translated or transmitted in any form or by any means without prior written permission of Alien Technology Corporation. or its wholly owned subsidiaries.
- Alien Technology Corporation reserves the right to change any contents of this manual at anytime without prior notice.
- There are maybe some differences between the contents of this manual and the actual behavior of product.

This manual is written for the person who is responsible for installing, configuring, and maintaining the PDA. Read and follow all warnings and cautions in this document before you handle and operate Alien equipment

#### **Safety Information**

Read and follow all warnings and cautions in this manual before you handle and operate Alien equipment. If you do not follow the safety warnings and cautions, you might be seriously injured, and the equipment and data are also might be damaged.

#### $\bullet$  Warnings!

A warning requires you must pay attention to the operating procedures, practices, conditions, and statements strictly, or might be injured seriously.

#### $\bullet$  Cautions

A caution alerts you that you must be observe strictly when you operating procedure, practicing, configuring, for preventing from damage and destruction of equipment, and loss of data.

#### $\bullet$ **Note**

A note provides you the information which you must needs while you using

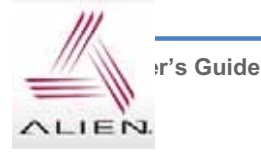

# **Chapter1. Caution when using**

Before you handle and operate your device. Please read through and familiar with the contents of this manual.

## **1. How to use the battery correctly**

- $\bullet$ When you dropped the main body or battery in water, please do not put it on the stove or heater for drying. Just keep it in natural temperature or contact with purchase place.
- $\bullet$ Please do not take the metal object to approach to the terminal of battery
- $\bullet$ If you do not use the battery for a long time after charging, please keep it at room temperature.
- $\bullet$ According to the life of battery and the processing time of its using, the buffering time can be shortened. In this case, please contact your dealer.
- $\bullet$ You have to charging the device with the provided adaptor from factory.

### **2. Caution when using**

- $\bullet$ User careless or products repair might damage the stored data. Manufacture is not responsible for this damage, so important data should be kept separately
- $\bullet$ If you has problem, do not try to repair or disassemble the product arbitrarily, please contact customer service center.
- $\bullet$ Do not use your where have electromagnetic wave or the risk may occur such as hospital. plane so on
- $\bullet$ A high temperature or high humidity environment will causes trouble, Please note that.
- $\bullet$ Please do not using other sharp object to touch the screen, otherwise it might be get damaged or not working properly.
- $\bullet$ Please be careful not to touch the metal paper cutting saw tooth, so as not to get injured
- $\bullet$ If smell odors, occurs smoke or noise during use product, immediately disconnect the charger and off the power, then Please contact with customer service center
- $\bullet$ If you have any other questions during use, please contact the customer service center

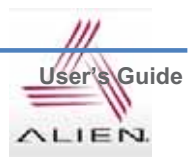

# **Chapter2. Products compositions**

 mobile computer is a small, ergonomically designed PDA, which built on the Microsoft window CE 5.0 Operating System. The PDA could equip with Barcode Scanner, RFID Tag Reader, MSR Card Reader, Printer, Smart Card Reader, Wireless Modem, Camera and so on devices as optional items. Its various function applied to Industry, Enterprise, Logistics and so on, can be used extensively in many fields.

## **1. Package components**

After opening the product packaging box, check the items listed as below:

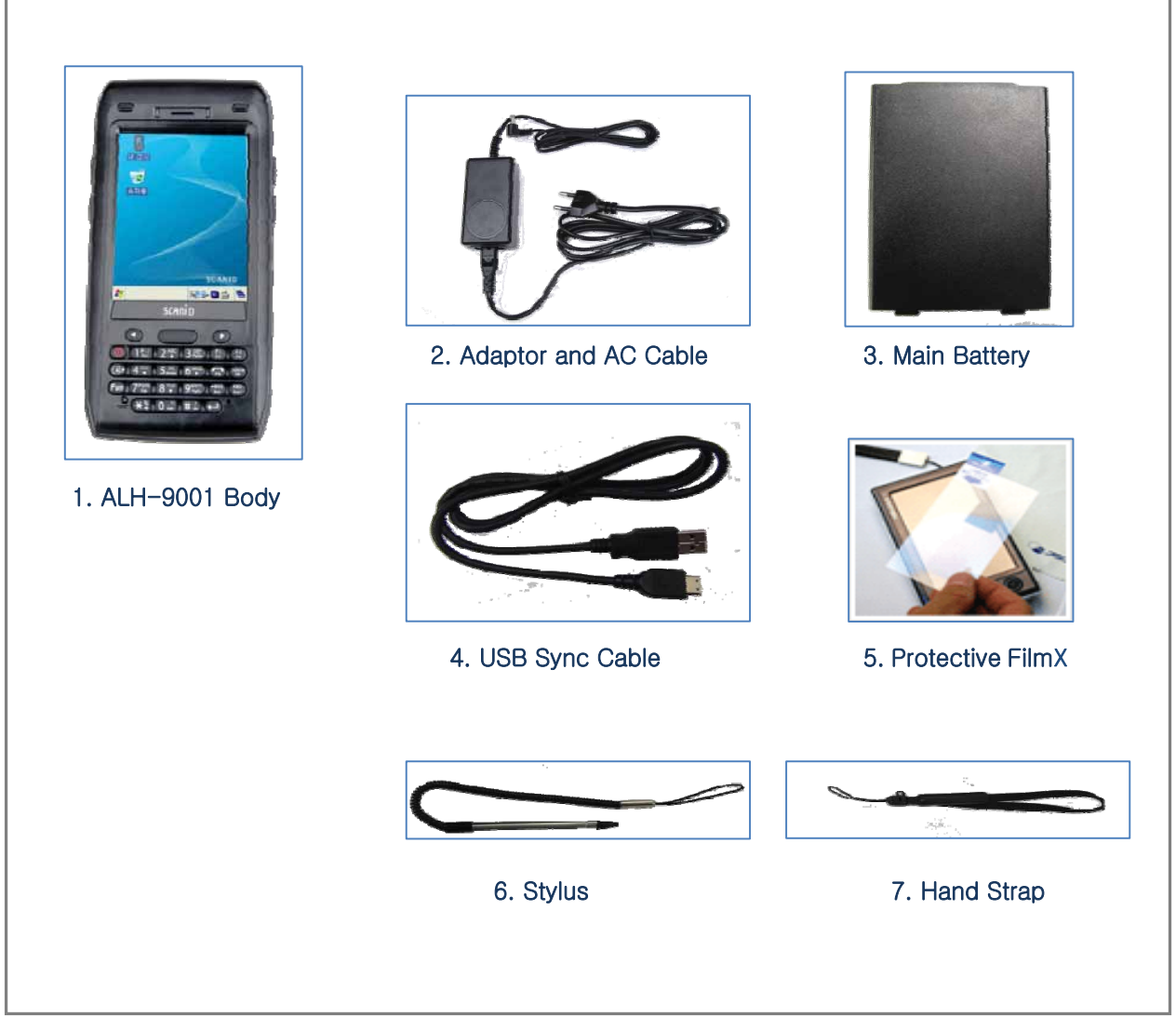

\*If there is missing or defective products on the above, please contact the customer support center or your place of purchase.

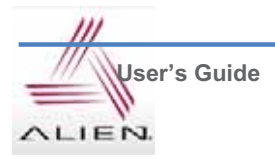

# **2. Name of Each Part**

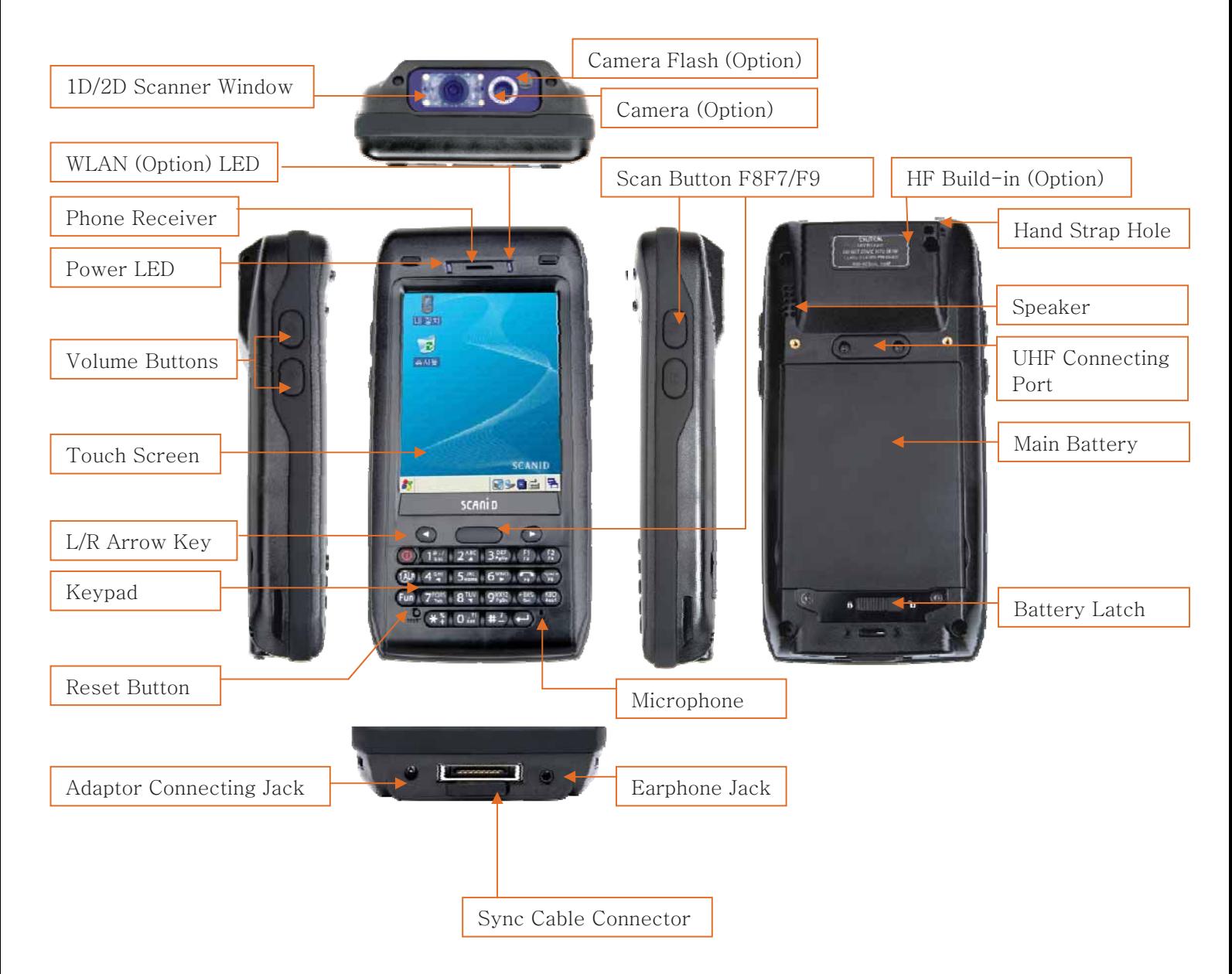

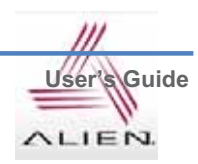

# **3. Function of Each Part**

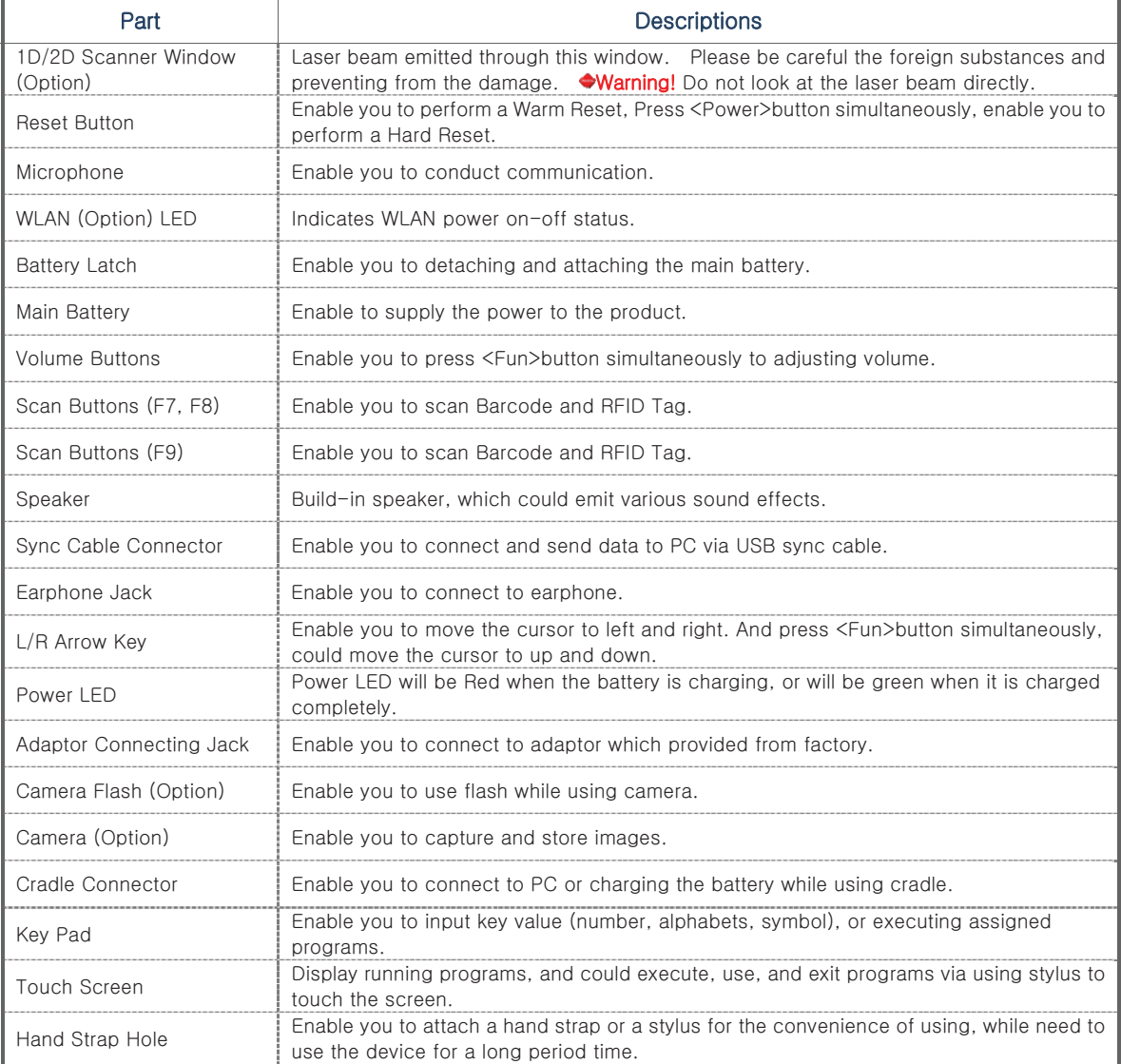

# **Chapter3. Basic Functions**

# **1. Power and Battery**

PDA battery is composed of main battery and backup battery. A main battery supplies the power to the system and RAM which could keep save the data. A backup battery could keep save the data of RAM when the main battery discharged completely.

Main Battery:  $3.7V$  3,000mA Lithium - ion Backup Battery:  $3.7V$  105mA Lithium - polymer

#### $\bullet$ Note:

Switch on the backup battery at first beginning of using PDA, and then install the main battery, charge it completely.

#### **1.1 Switch On Backup Battery**

The image as blow shows the battery compartment, which already removed the main battery. Slide the lever to right to start to supplying power to the system.

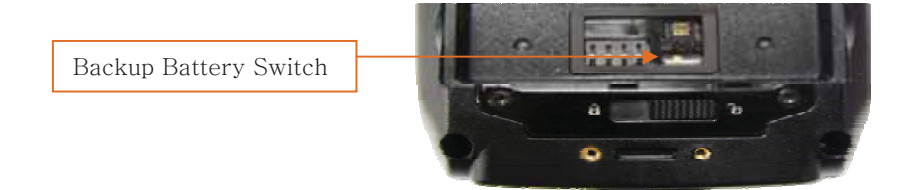

To attaching main battery to the back battery compartment of the PDA.

To confirm the battery latch locked firmly. "Refer to 1.2 Battery attaching and detaching"

Connecting adaptor to the PDA adaptor connecting jack, and check if the "Power LED" is Red. and then charging the power completely until it get into Green.

#### $\bullet$ Note:

If the window wallpaper has shown on the screen, press the <power> button for a couple of seconds, so that could shorten the charging times.

### **1.2 Detaching and Attaching Main Battery**

#### **Detaching Battery**

These images as below, shows the back bottom of the PDA.

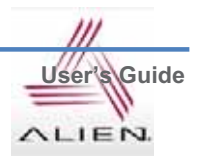

Slide the battery latch to the right (UNLOCK side), and then lift the main battery out of the compartment along both sides of groove.

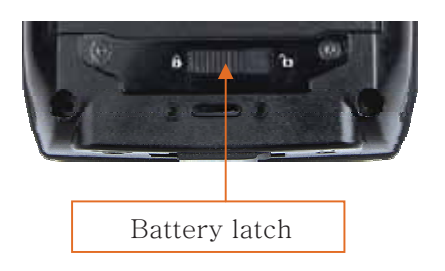

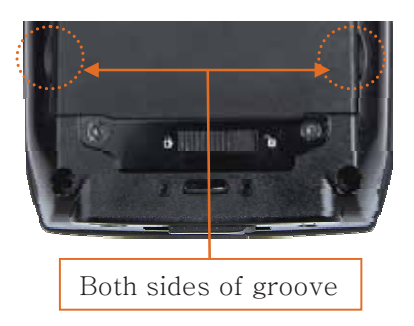

#### **Attaching Battery**

Put the top part of battery into the upward groove, and then press down the bottom of battery into the battery compartment, slide battery latch to the left (LOCK side) to attach battery firmly.

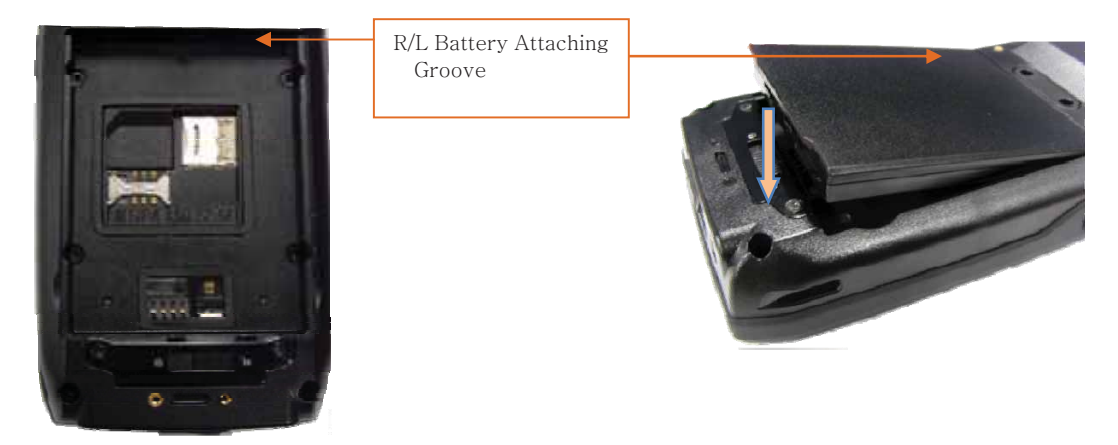

### **1.3 Charging**

You have to charge the battery via dedicated adapter, which provided from the factory. "Power LED" is Red while charging or is Green when charged completely.

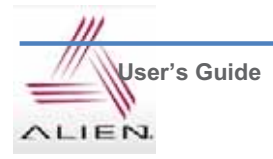

#### **Connecting Adapter**

- 1. Plug the adapter cable to 220V socket.
- 2. Connect adapter DC cable to the "Power" connecting jack" of the main body.
- 3. "Power LED" is Red while charging.

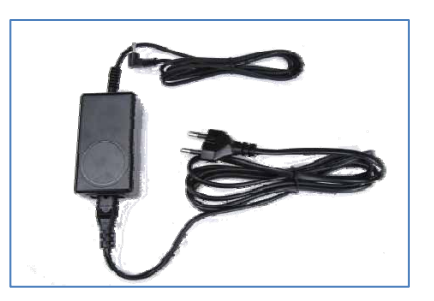

#### ♦ Caution:

You must to charge the battery by using dedicated adapter, which provided from factory, or your device might get damage.

### **1.4 Power On and Off**

Press <Power> button one time, the device will enter low-Power mode (Sleep Mode) under the system is started and the following window is displayed on the desktop or other programs is running in the system. Press <Power> button once again could activate the system.

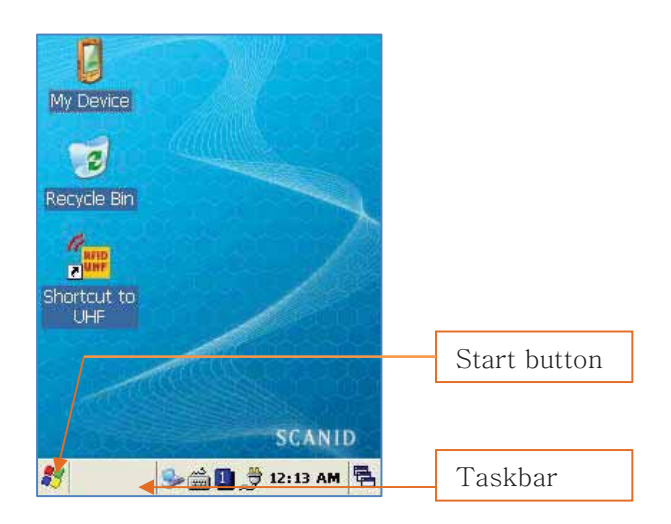

Taskbar: Display the currently running programs. Start button: Activates the start menu and then execute a program.

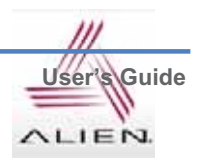

#### **Power On and Off via <Power> Button**

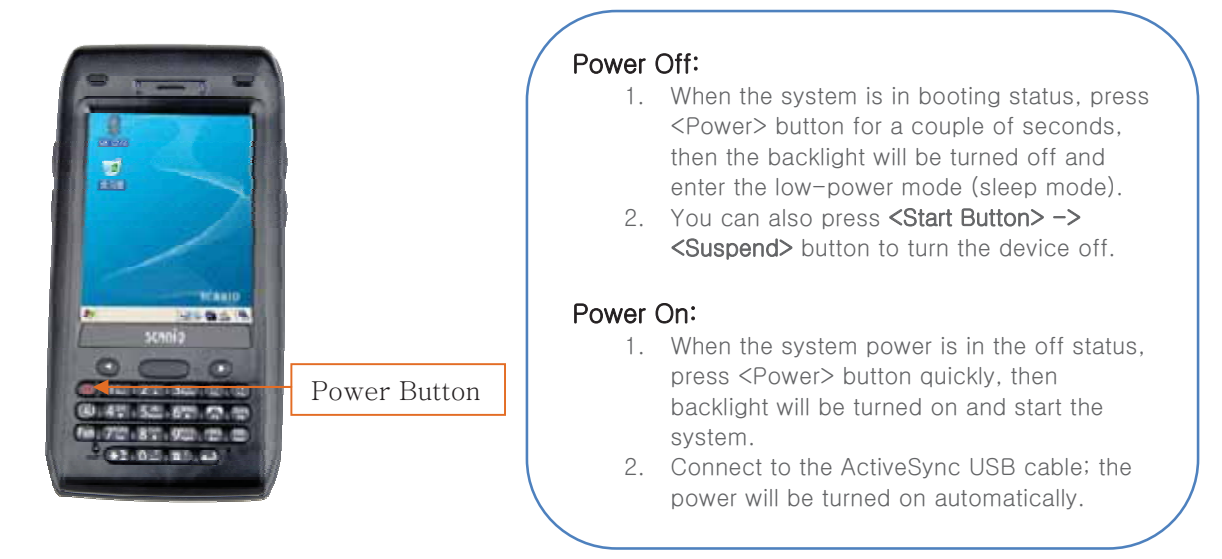

#### $\bullet$ Note:

Even though the power is in off state, if there was a tiny battery gauge remained, the data of RAM will be saved, and those programs which have been running for sometime before the power turned off, will be recover rapidly. If the main battery and backup battery are both in the discharge state, the RAM data will disappear, and the system will be starting if the power is charged again.

#### **Power off automatically**

The device has been powered but has not been used for a period of time, then the system will enter low-power mode (sleep mode) automatically. You could set the sleep mode time at the power management so that could save power and prolog the battery life.

#### [Start Button] -> [Setting] -> [Control Panel] -> [Power Management] -> [Power Off]

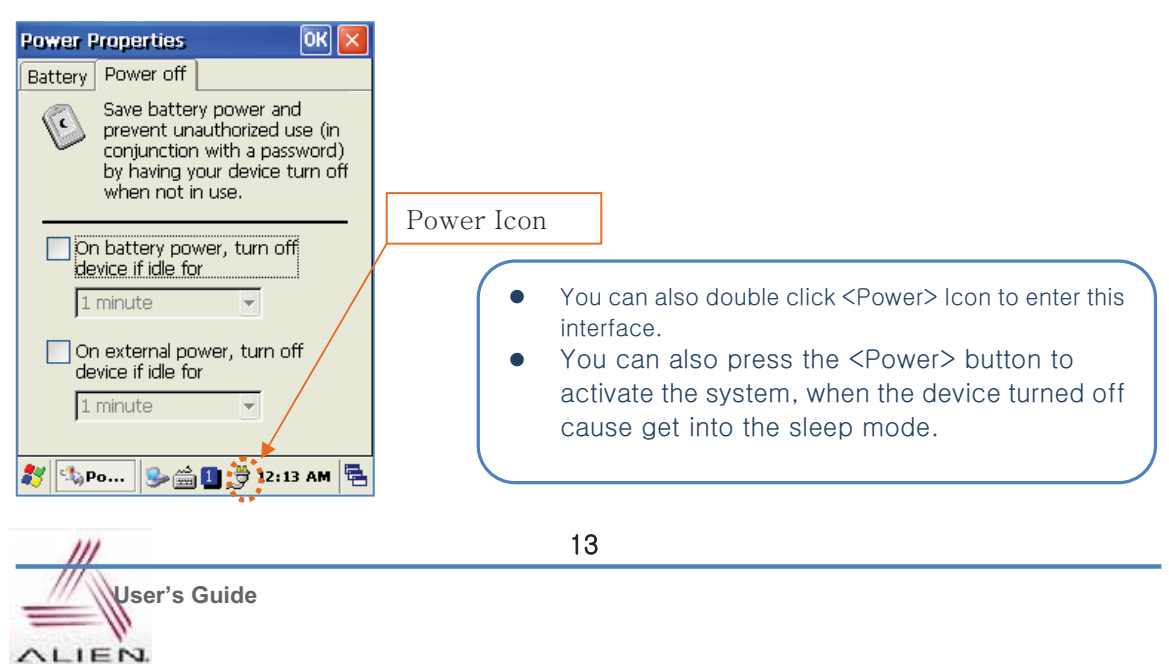

#### **Battery Discharging**

If the main battery discharge completely, the system will not turned on, the device will get into low-power mode (sleep mode) automatically, and even press the <Power> button, the system will not be turned on. In this case, you should charge the main battery or connect the adaptor to the adaptor connecting jack of main body, then press the <Power> button to turn on the system.

#### **1.5 Checking Battery Gauge**

#### $\bullet$ Note:

Battery life is largely affected from the user using method and surrounding environments. A 2200mA battery is usually needs  $6 \sim 12$  hours to get charged completely.

#### **Checking Battery Gauge**

#### [Start Button]  $\rightarrow$  [Setting]  $\rightarrow$  [Control Panel]  $\rightarrow$  [Power Management]  $\rightarrow$  [Battery]

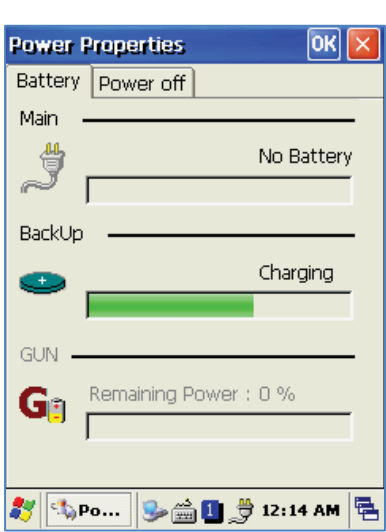

#### **Low Power Warning**

If the remaining battery gauge cannot support the system running any more, a low power warning message window will be popped up on the screen. In this case, you need to press the <Power> button to turn off the power, and to charge the battery as soon as possible.

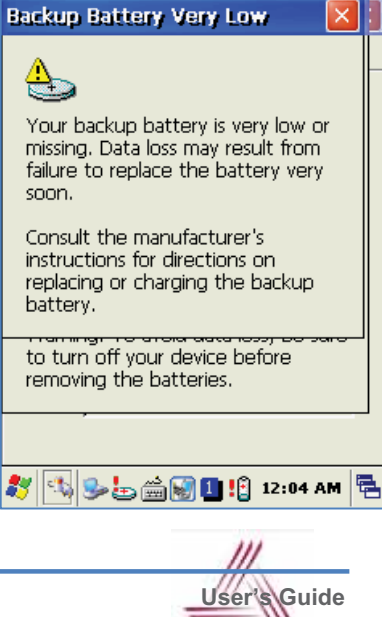

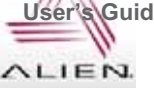

#### **1.6 Backup Battery**

A backup battery could safely keep the RAM data, even the main battery discharged completely.

#### Caution:

If the main battery and the backup battery are both discharged, the RAM date will disappear. Among the running programs, the RAM data will disappear in which are using, and the system will not be restore to previous state, but rebooting system after start charging.

#### **1.7 Dispose of Battery**

You need to purchase a new one if the battery damaged or reached its end of life.

#### **Warning!**   $\blacklozenge$ **Please dispose the used batteries in a designated place.**

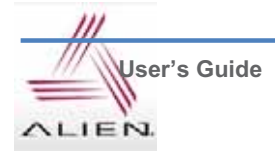

## **2. System Reset**

If there is no response from the system or an application is locked up and stops responding, and when you want to upgrade the firmware, reset the system is maybe necessary.

### **2.1 Soft Reset**

#### When do you need to perform Soft Reset?

If there is no response for your command from the system, it calls (Hang-up). In this case, you need to perform a soft reset. Soft reset will end programs and the user memory region will be deleted, but installed programs and data, and so on, are not affected.

#### [Soft Reset Procedure]

Using the stylus pen to press <Reset> button briefly, the system will restarting again, after the screen turns off shortly.

#### **Soft Reset Result1**

- System will be restarting.
- Operating System will be restarting (Windows CE).
- Desktop will appear in about ten seconds.
- User's changed registry information, copied files and Installed programs will be restored.

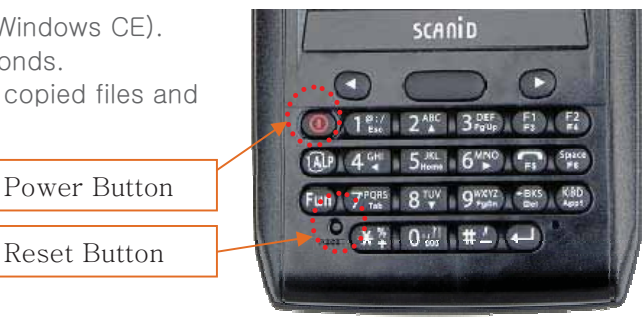

### **2.2 Hard Reset**

#### **When do you need to perform Hard Reset?**

Hard Reset, which is also called **Cold Reset**, enables to initialize hardware completely. User's installed programs, copied files and registry values will keep remained even performed Hard Reset, but the real time and date will be initialized. So you need to reset the time and date after performed Hard Reset.

You need perform Hard Reset when the Soft Reset cannot restore the system.

#### **[Hard Reset Procedure]**

Using stylus pen to Press <Power> Button and <Reset> Button simultaneously, the system will restarting again after the screen turns off shortly.

#### **[Hard Reset Result]**

- System will be restarting.
- Operating System (Windows CE) will be loading and restarting.
- Desktop will appear in about ten seconds.
- Time and date window will be popped up and need to reset it.

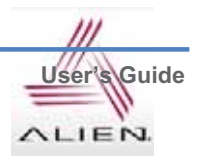

#### **2.3 Initializing System**

Enter [Boot Menu] and do what you want, when in the situations as below:

- 1. When you need to restore the original registry information, which has been changed.
- 2. When you need to initialize "My device" storage spaces.
- 3. When you need to initialize "Flash Disk" storage spaces.
- 4. When you need to initialize system to factory default settings.

You can also press <Power> button and <Fun> button simultaneously, and then press <Reset> button to perform **Hard Reset.**

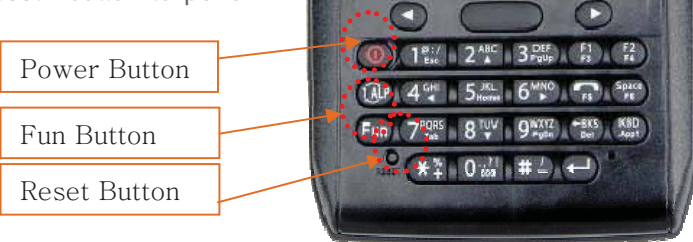

scanib

[Boot Menu] window would appear in a couple of seconds.

#### **Warning!**

**Except for [Clean System], please do not use other functions. The system might be work not properly if you use other functions on the [Boot Menu].** 

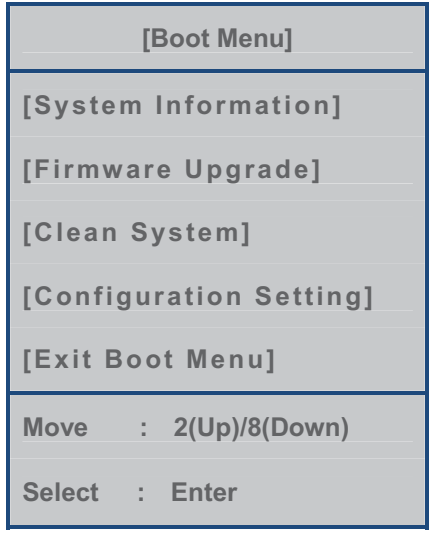

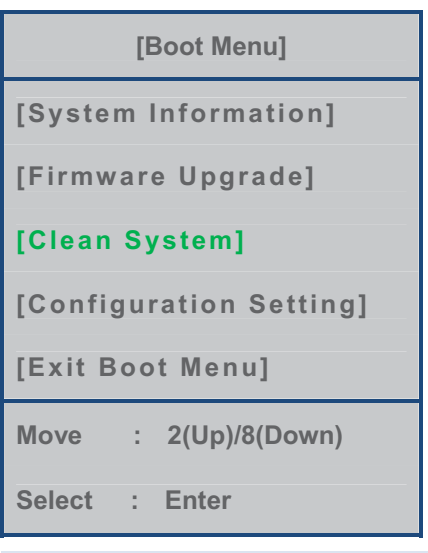

[Boot Menu] Start-up Screen **information** Using <2A>, <8 $\forall$ > buttons to select Clean System, then press <Enter> button.

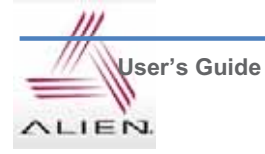

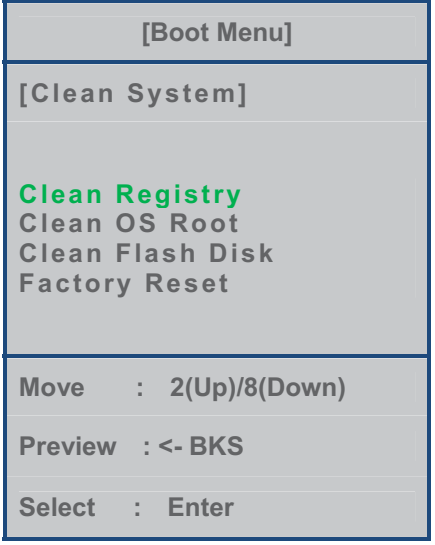

Using<2A>, <8 $\forall$ > button to select your need command. Press <BKS> button to return to main menu.

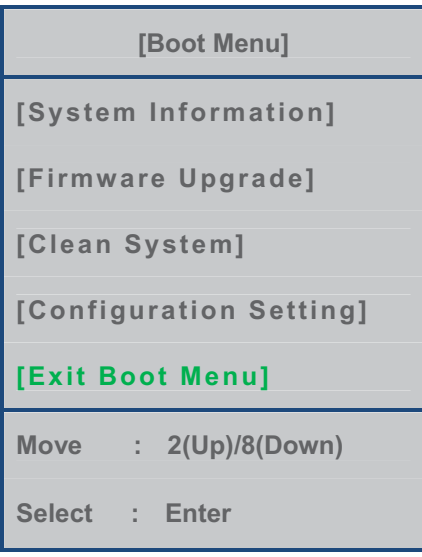

#### Using<2A>, <8 $\forall$ > buttons to select [Exit Boot Menu], then press [Enter] button to exit [Boot Menu].

**Clean Registry** - Initializing registry. **Clean OS Root** – Initializing "Mydevice" region. **Clean Flash Disk** - Initializing "Flash Disk" region. **Factory Reset** – Initializing to factory default settings.

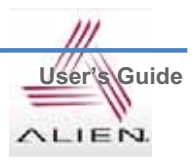

## **3. Using Micro SD, SIM, SAM Card**

The image as below is battery compartment of , and there are 1EA SIM Card Slot, 1EA SAM Card Slot and 1EA Micro SD Card Slot.

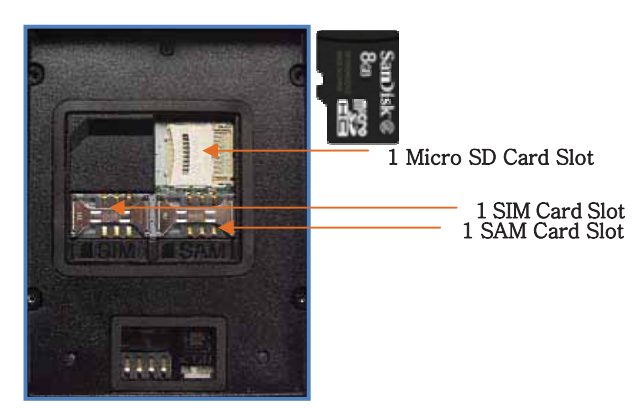

#### **3.1 Installing Micro SD**

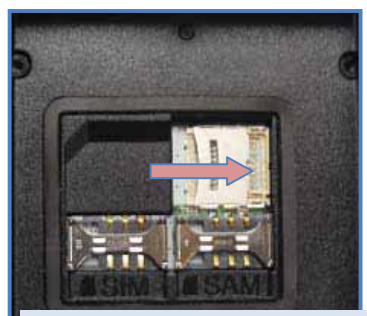

Push the cover to the right along arrow direction to open it.

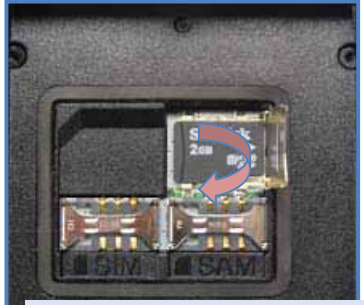

Put Micro SD card into Slot and press down the cover as arrow direction.

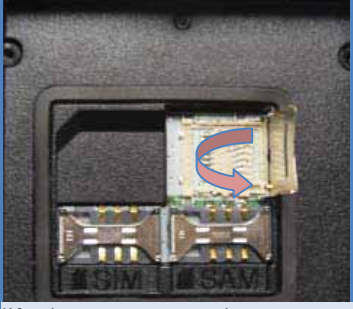

lift the cover up along arrow direction.

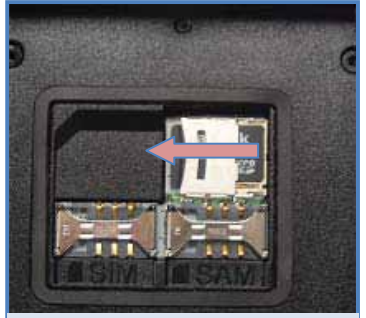

Push the cover up as arrow direction to lock it, and attach the main battery and turn on the power.

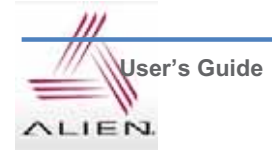

**You can find the Micro SD Memory Card icon when executing the file explorer, after inserted the Micro SD card.** 

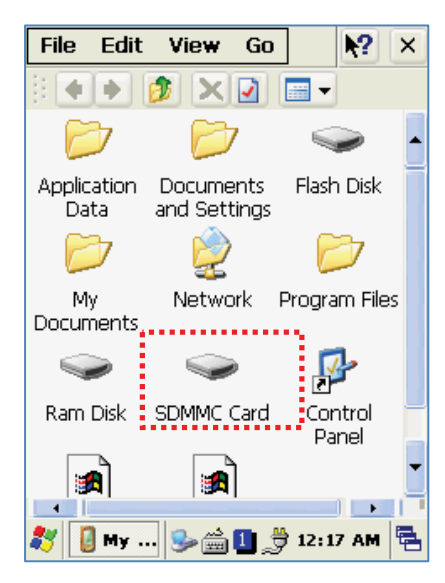

### **3.2 Installing SIM Card and SAM Card**

**SIM Card and SAM Card can easily insert and pull out along arrow direction.** 

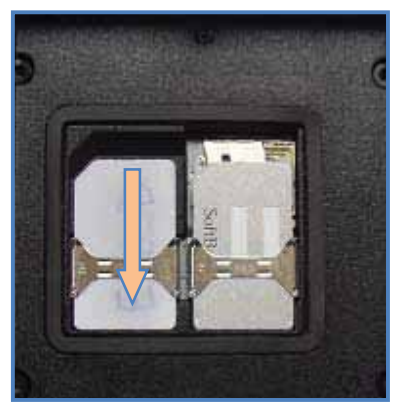

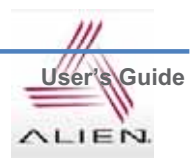

#### **4. System Settings 4.1 Setting Brightness**

Brightness is already set 80% at the factory, and brightness is the biggest consume part of the power, so you might need to adjust it to your actual need.

#### **[Setting Brightness]**

#### **1. [Start Button] -> [Setting] -> [Control Panel] -> [Backlight] 2. [MyDevice] -> [Control Panel] -> [Brightness]**

ⵑὤ: Enable you to adjust brightness.

ⅸὤ: Enable you to adjust the timing of turning off brightness. 키램프: Enable you to adjust the timing of turning off key lamp.

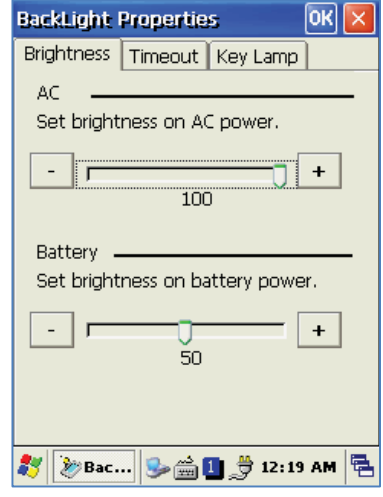

#### **4.2 Screen Calibration**

At first beginning of using the device after purchasing or need to use the device for a long period time, if you cannot select the place where you touched with stylus, you need to reset the coordinate calibration values.

#### **Touch screen calibration [Start Button] -> [Setting] -> [Control Panel] -> [Stylus] -> [Calibration] -> [Recalibration]**

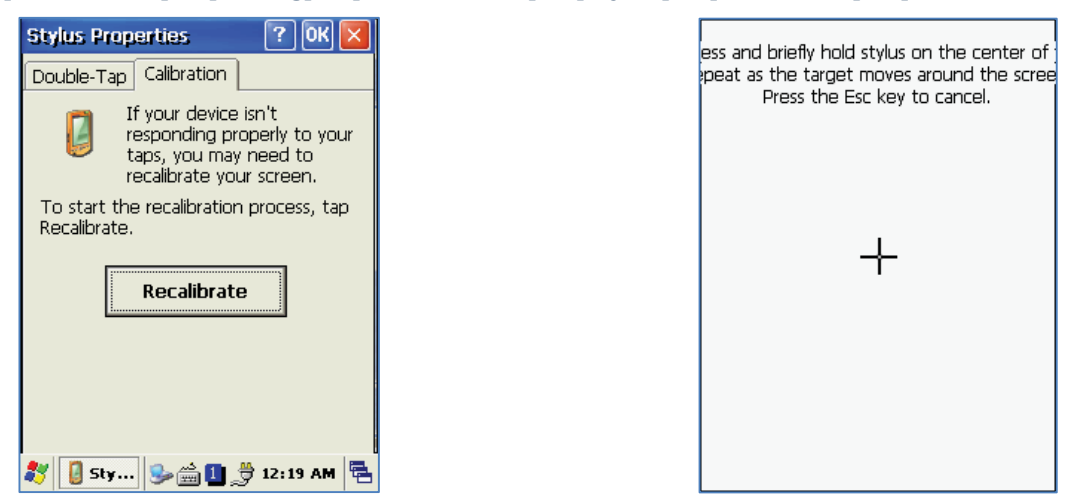

**Press and hold stylus pen briefly on the center of cross symbol, and repeat 5 times as it moves around the screen. The screen counts 30 seconds after calibrating, and you can finish the recalibration to touch screen wherever you want, if you do not any action, the screen will automatically finish the recalibration of itself.**

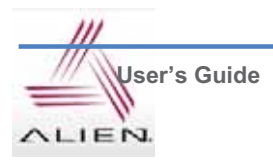

#### **4.3 Setting Volume and Sounds**

Volumes is already set 80% at the factory, and you can readjust you need volume at control panel ->"Volume and Sounds"

#### **Setting Volume and Sounds**

**[Start Button] –> [Setting] -> [Control Panel] -> [Volume and Sounds]** 

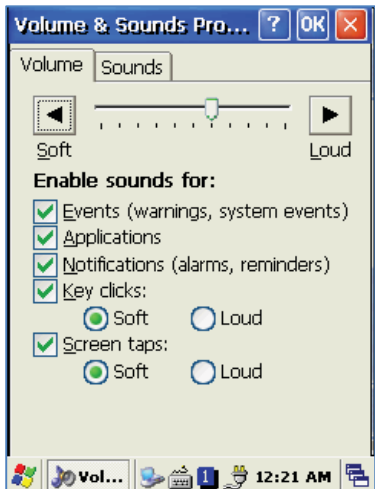

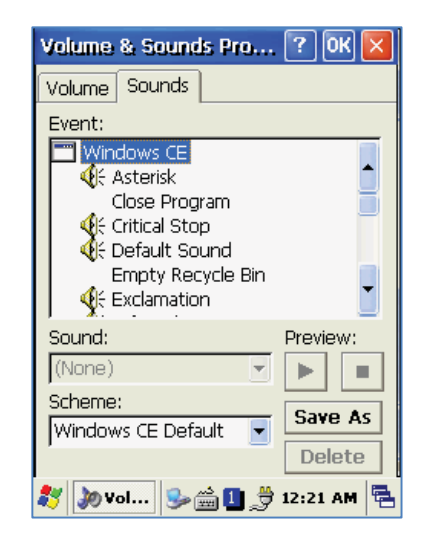

#### **4.4 Setting Data and Time [Start Button] -> [Setting] -> [Control Panel] -> [Date and Time]**

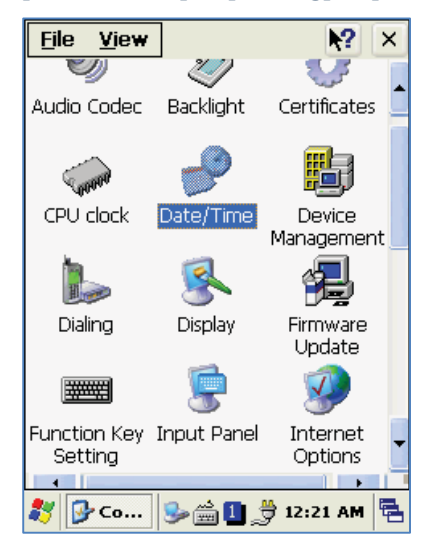

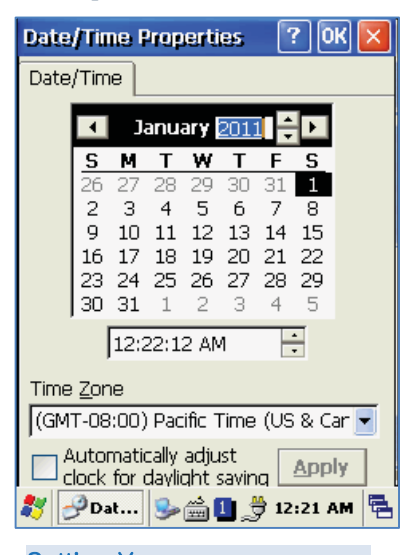

#### Setting Year: Double Click the year, and click the up and down arrow button to set year.

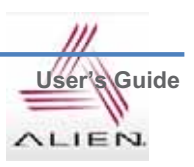

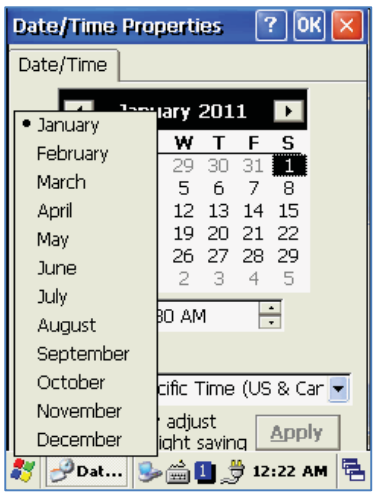

#### Setting Month:

Double Click the Month or Click L/R arrow button to set Month.

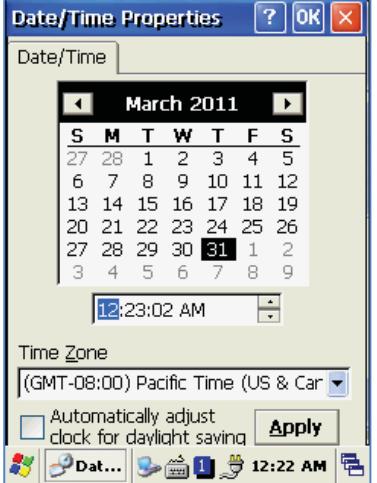

#### Setting Time:

Click AM/PM, Time area directly, using up and down arrow button to set Time.

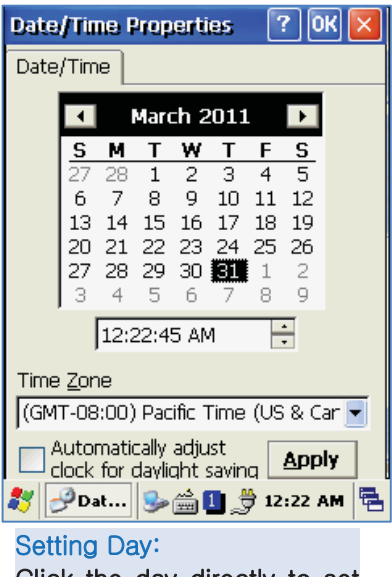

Click the day directly to set day.

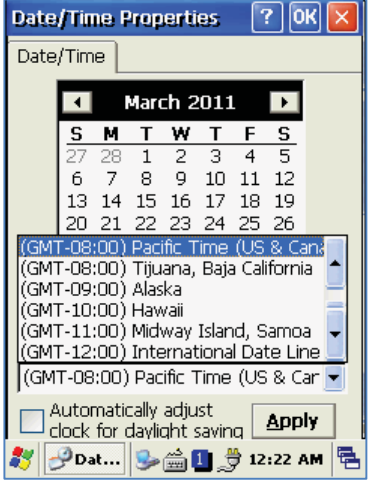

#### Setting Time Zone:

Click up and down arrow direction to select time zone and click apply button.

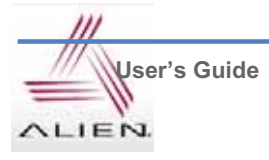

# **5. Using keypad**

Keypad enables you to input numbers, alphabets and special symbols. And can also execute other set function with <Fun> button.

### **5.1 Using keypad**

if you'd like to change the current input language, can press <**1 ALP>** button as below steps:

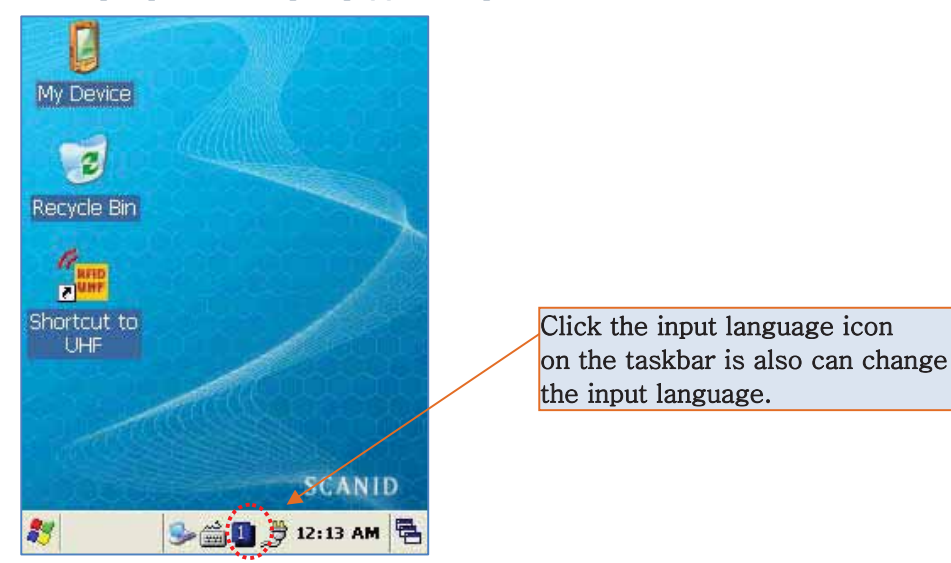

#### **[Numeric] -> [Lowercase] –> [Uppercase]**

### **5.2 Inputting Data**

**Numeric Keypad Mode: Press<1, ALP** > button or keypad icon on the taskbar to change to the numeric mode and directly press number on the keypad.

**Alphabet Keypad Mode:** Press <1<sup>2</sup> ALP > button or keypad icon on the taskbar to change to the Lowercase or Uppercase and directly press alphabets or special symbols on the keypad. Each button has  $2 \sim 3$  letters or symbols. Press the button once, the first letter or symbol will be inputted, press twice continuously, then the second letter or symbol will be inputted, and the third letter or symbol need to press button three times continuously.

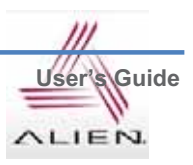

#### **5.3 Using <Fun> Button**

Press <Fun> button and other buttons simultaneously can activate functions as below:

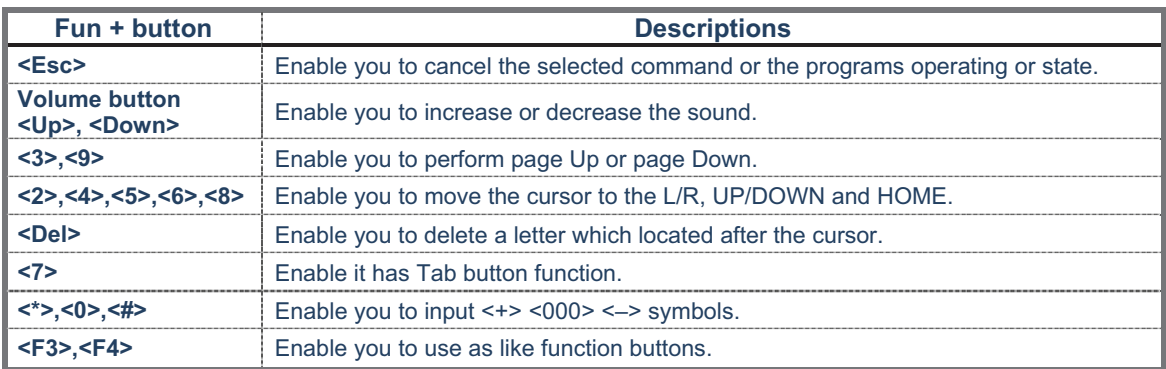

### **6. Using stylus**

.

You can tie the stylus to the hand strap hole, so that enable you to use the stylus as like a mouse on a PC

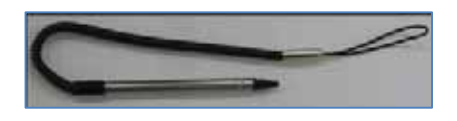

#### Use Stylus to:

- Select a letter on the soft keypad.
- $\bullet$ Select a program on the desktop or taskbar.
- -Select button, zone or tab bar in a window box or program.

#### $\rightarrow$ Caution:

Please do not use sharp objects on the touch screen. Use only supplied stylus, otherwise would bring seriously damage to the touch screen.

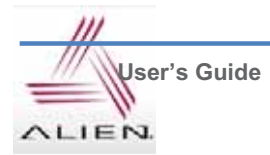

# **7. Using ActiveSync Program**

ActiveSync program could synchronize between the PC and PDA device, so that enable you to perform program installing, copy, transition, delete and so on operations.

#### **7.1 Installing Microsoft ActiveSync Program**

Download the latest version of ActiveSync program from Microsoft **Windows CE.** Website, and install it to your PC.

**ActiveSync: Windows XP Download Address:** http://www.microsoft.com/downloads/.

#### **Caution:**

**You must use ActiveSync v3.7 version or above.**

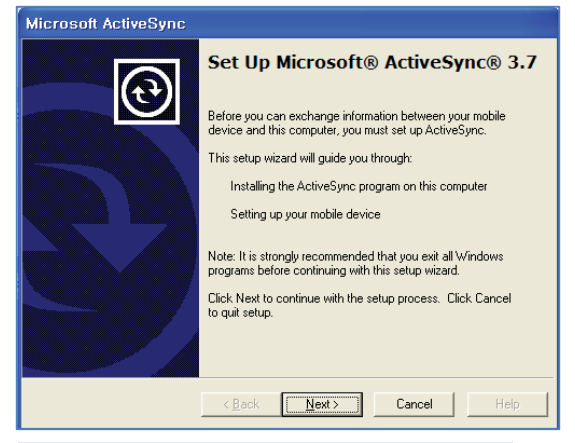

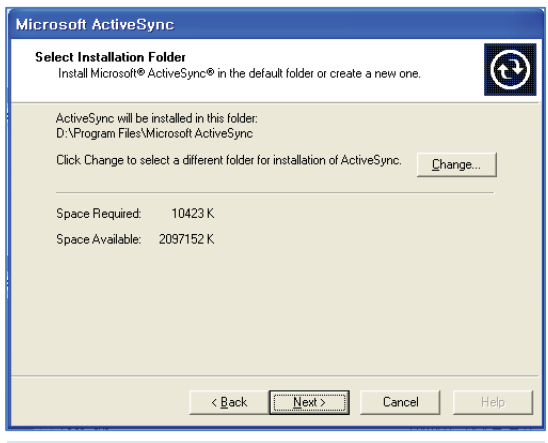

Click [Next] Button. Designate installation folder, then click <Next> button.

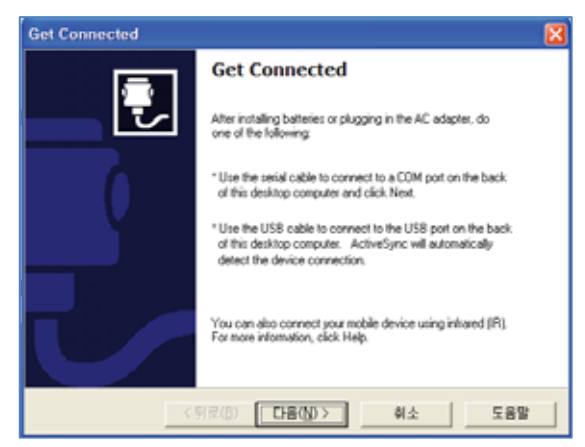

The installation was finished, and then uses the USB cable to connect to the USB port on the computer; ActiveSync will automatically detect the device connection.

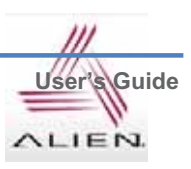

#### **7.2 Connecting PC to PDA**

### **Setting PC**

**[Start button] -> [Programs] -> [Microsoft ActiveSync]** 

 **< Windows XP >** 

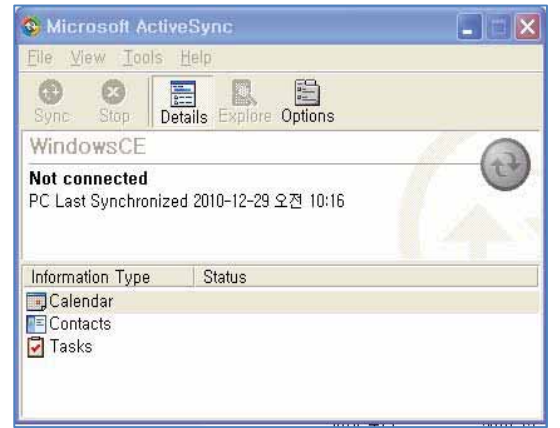

Executing Microsoft ActiveSync program Click [File], Click [Get Connected].

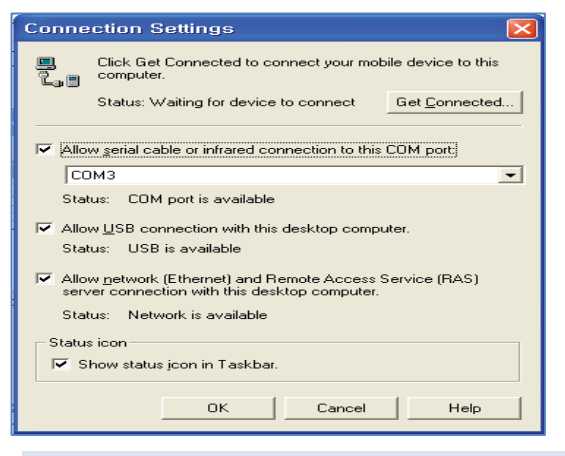

Select <Allow USB connection with this desktop computer>, press OK button.

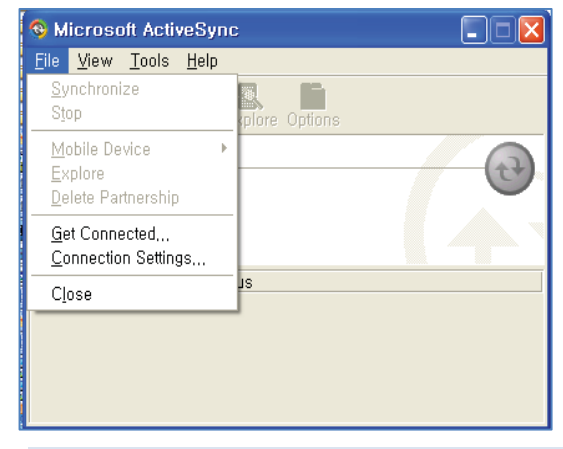

| Microsoft ActiveSync                   |                           |
|----------------------------------------|---------------------------|
| File View Tools<br>Help                |                           |
| BEE<br>Details<br>Sync<br>– Stop       | Explore Options           |
| WindowsCE                              |                           |
| Connected<br>15 items not synchronized |                           |
|                                        |                           |
|                                        |                           |
| Information Type                       | Status                    |
| 司Calendar                              | Synchronized              |
| Contacts                               | 15 items not synchronized |
| Tasks                                  | Synchronized              |

ActiveSync connected to PDA

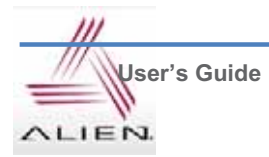

#### **Setting PDA [Start Button] -> [Setting] -> [Control Panel] -> [PC Connection]**

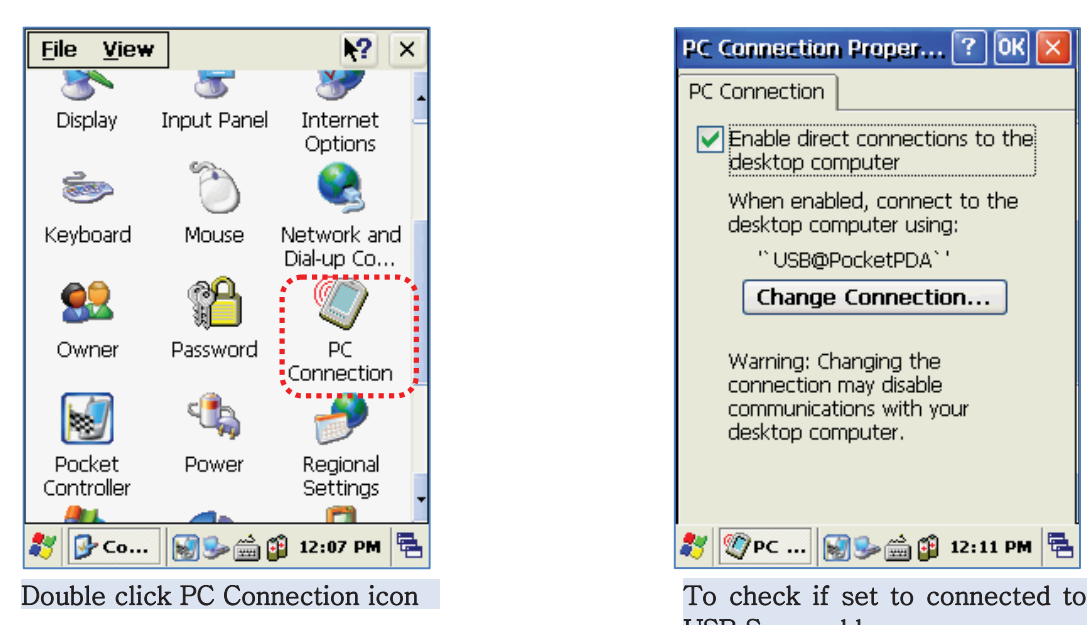

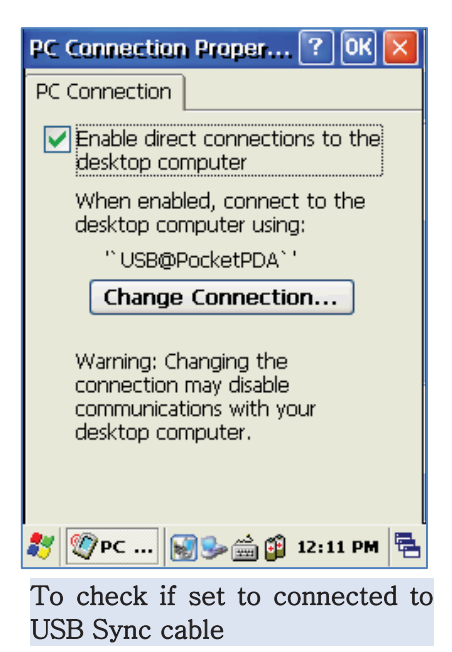

#### **7.3 Transmitting Data**

Using the USB cable to connect PC and the device.

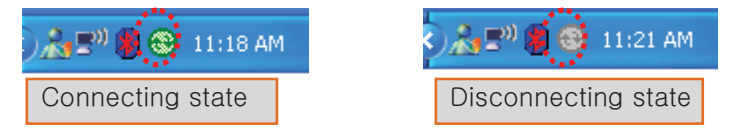

You can check the ActiveSync connecting state on the taskbar.

#### **< Windows XP >**

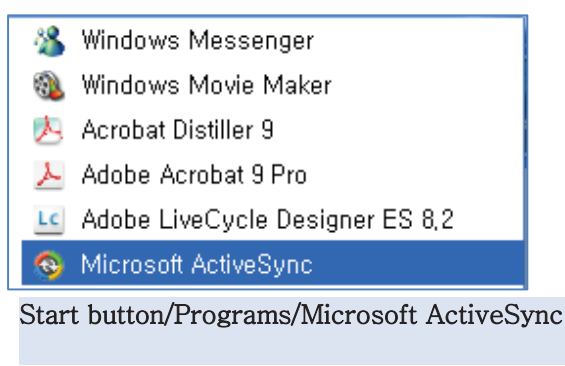

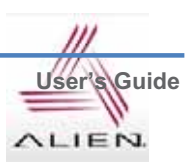

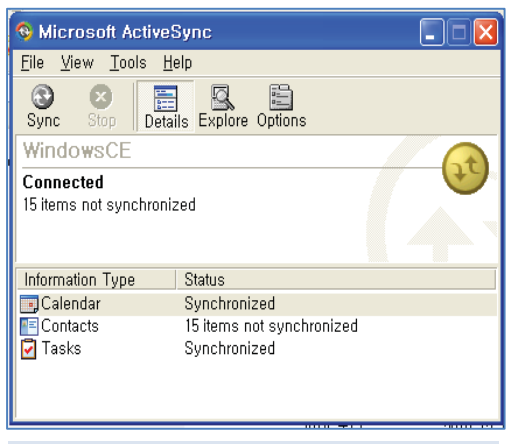

After ActiveSync connected, click Explore button.

| <b>BUD BOD YAY \$39X4 57D SESU</b>                                           |                                                                                                    |      |                                                                                |                                            |
|------------------------------------------------------------------------------|----------------------------------------------------------------------------------------------------|------|--------------------------------------------------------------------------------|--------------------------------------------|
| as o fume                                                                    | 种 国                                                                                                    |      |                                                                                |                                            |
| Full and Mobile Device                                                       |                                                                                                    |      |                                                                                |                                            |
|                                                                              | Name -                                                                                                    |      | SON THEN                                                                       | Moddled                                    |
| 3日 自力<br>$\vert 1 \rangle$<br>(旧書語)<br>日田間川<br>122238<br><b>CI DIRECT RE</b> | VIENS<br>□883638<br>Documents at.<br><b>DRash Bisk</b><br>My Documents<br>Tragmati Files<br>han Dail<br><b>Becycled</b> |      | DB 80<br>DE \$0<br>日報 書店<br>DS 50<br>DE SO<br>DE BO<br>DE BO<br>DB 80<br>DS 80 |                                            |
| 花着花:<br>œ                                                                    | <b>Calleng</b><br><b>Cylindrive</b><br><b>E BOB</b><br>SSS letter<br><b>BUFF</b> ask                                    | 25Mm | 取金 食口<br>提 70<br><b>ISOU SHIELE</b><br>198 88 59 10                            | 20140323<br>201-11-26 24<br>2010-01-26 275 |

Designate transmitting file path.

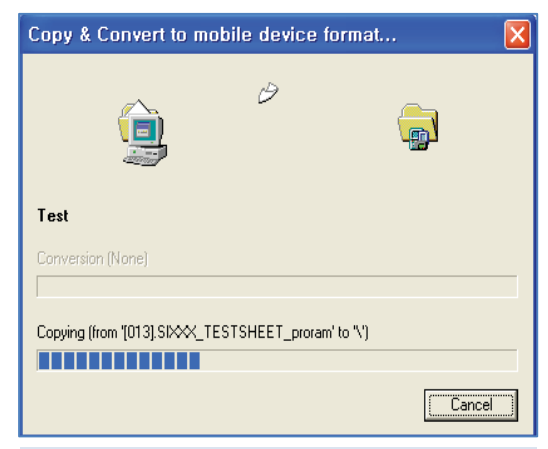

Transmitting files.

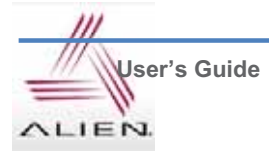

# **8. Firmware Upgrade**

**[Start Button] -> [Setting] -> [Control Panel] -> [Firmware Upgrade]** 

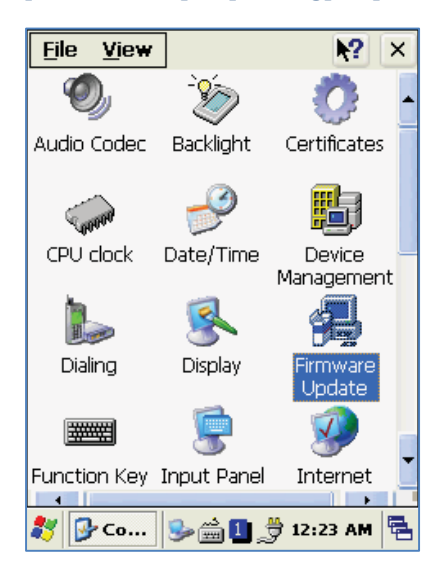

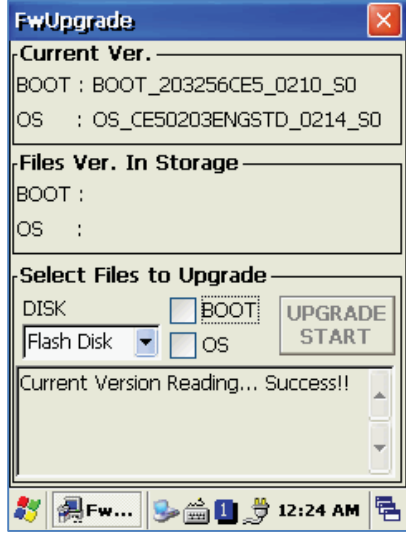

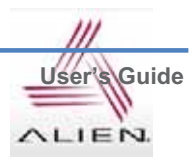

## **1. Using 1D or 2D Barcode Scanner**

Enable to equip with a compact image engine, which could recognize all the 1D and 2D barcodes.

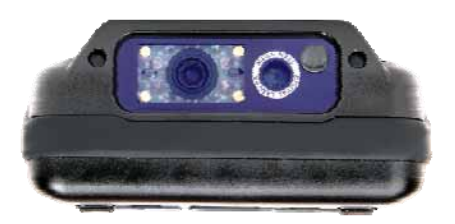

#### **1.1 Scanning Barcode**

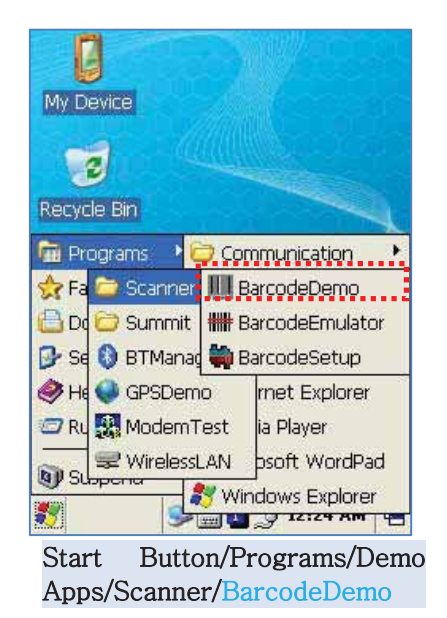

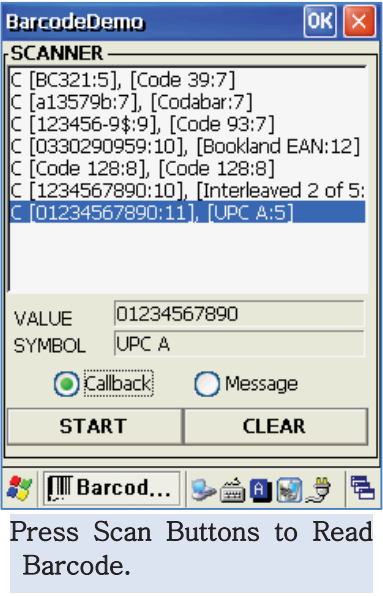

#### **1.2 Setting Barcode Emulator**

Barcode Emulator program enables you to set the barcode value input type, scan button, scan sound and so on.

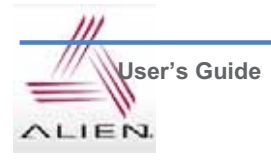

#### **Executing Barcode Emulator [Start Button] -> [Programs] -> [Scanner] -> [BarcodeEmulator]**

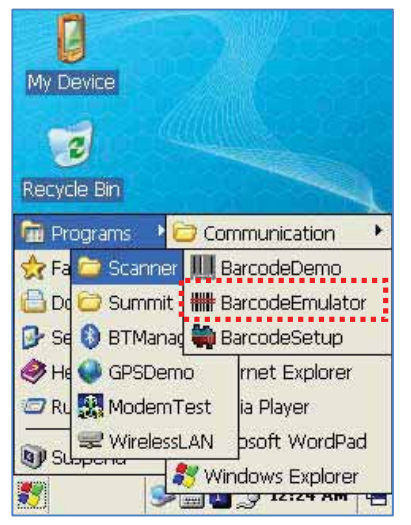

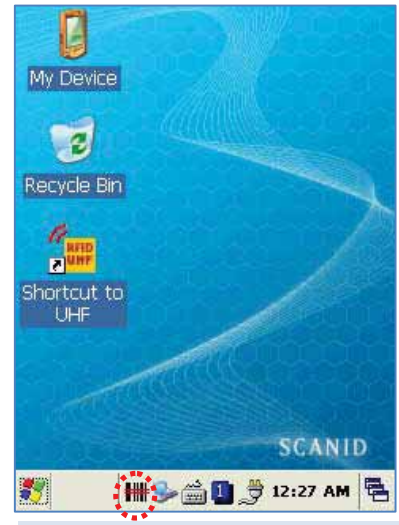

Run the Barcode Emulator **Galacter Constant Constant Constant Constant Constant Constant Constant Constant Constant Constant Constant Constant Constant Constant Constant Constant Constant Constant Constant Constant Constan** showed on the taskbar.

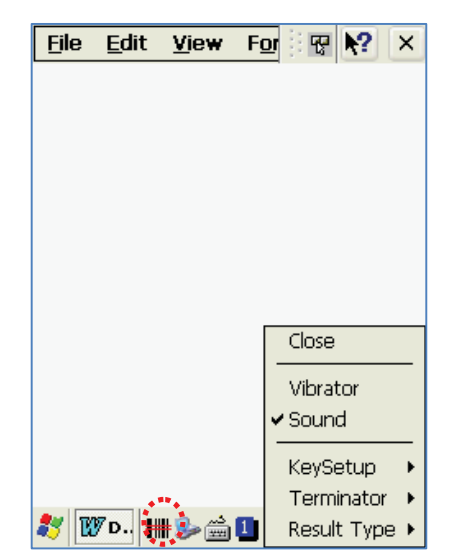

Run WordPad Program, then click the Emulator Icon

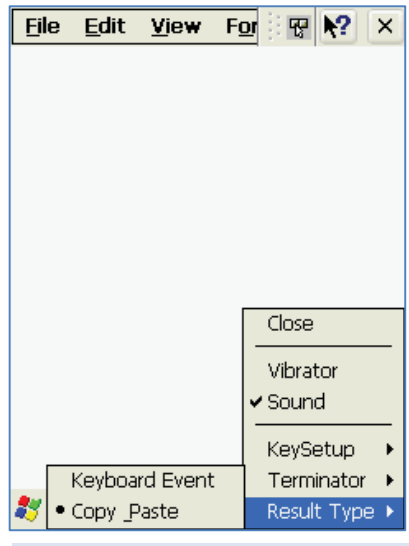

#### **Result Type**

Keyboard Event: Barcode inputted one by one. Copy Paste: Barcode will be stored be stored in clipboard and shown at paste way.

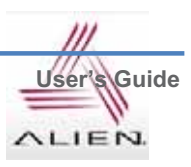

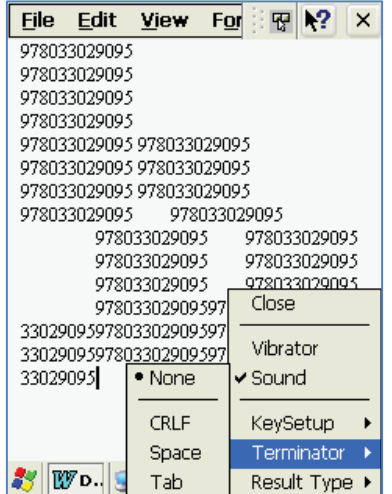

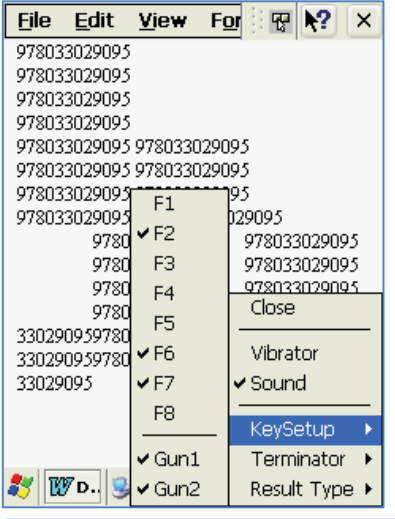

#### **Terminator**

None: Not input terminal barcode value. CRLF: Barcode value will include an "Enter" Space: Barcode value will include a "Space" Tab: Inputting type as same as Tab Key Function.

**Key Setup** F1-F87: Hardware Keypad Gun1, Gun2: Gun Trigger

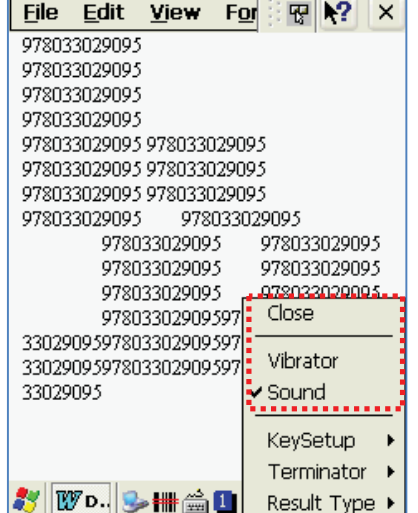

Sound: Set sound ON/OFF after scanned barcode Vibrator: Set vibrator ON/OFF after scanned barcode Close: Exit Emulator Program

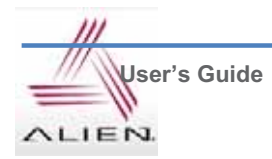

#### **1.3 Setting Barcode Symbology**

#### **[Start Button] -> [Program] -> [Scanner] -> [BarcodeSetup]**

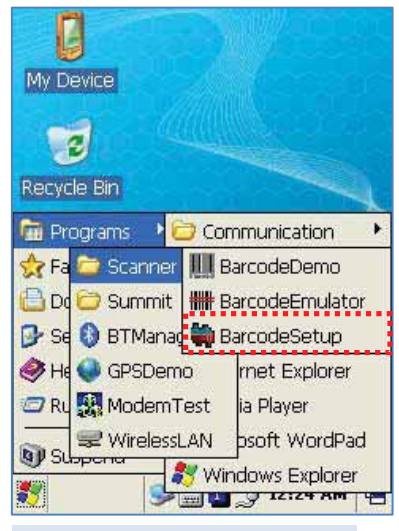

Run BarcodeSetup Program. The Set Barcode Type in detail.

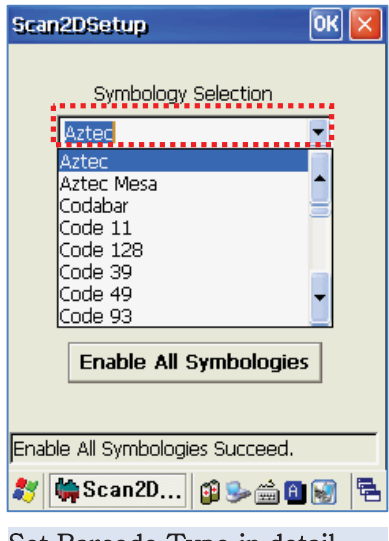

Scan2DSetup  $\overline{\mathsf{ok}}$  $\times$ Symbology Selection Aztec  $\overline{\phantom{a}}$ Set Enable Status Default All Symbologies Disable All Symbologies Enable All Symbologies Scanner Open Succeed. 3 | (\$ Scan2D... | @ 3- \_ Q | 2 | 역

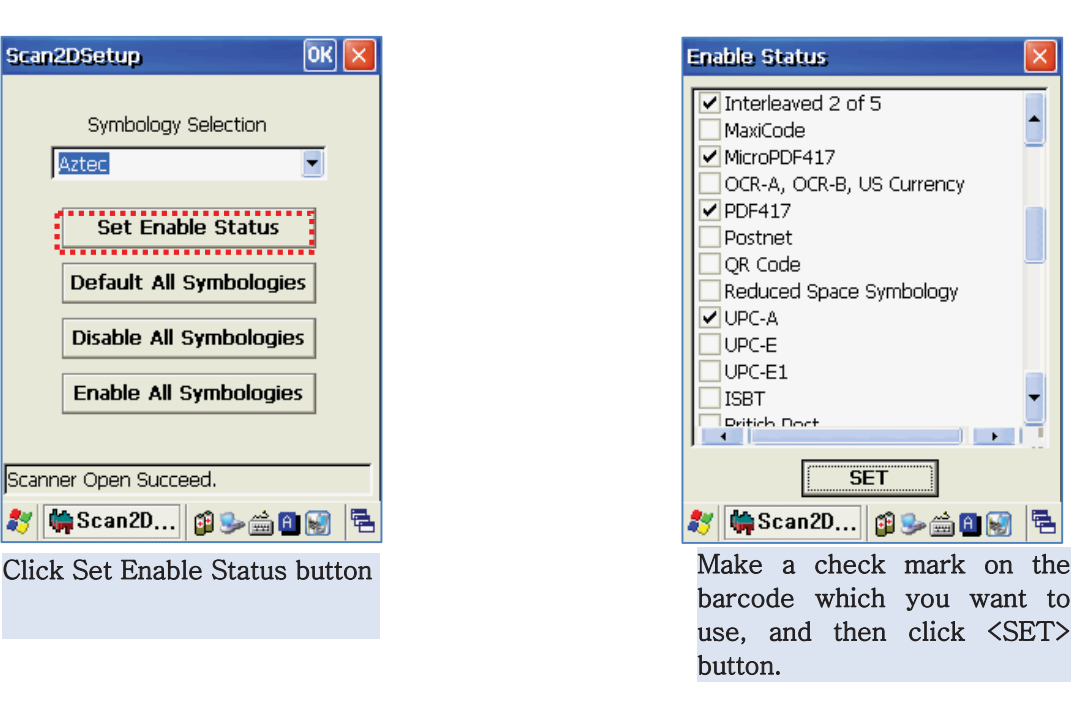

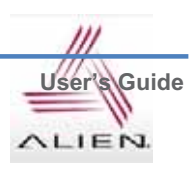

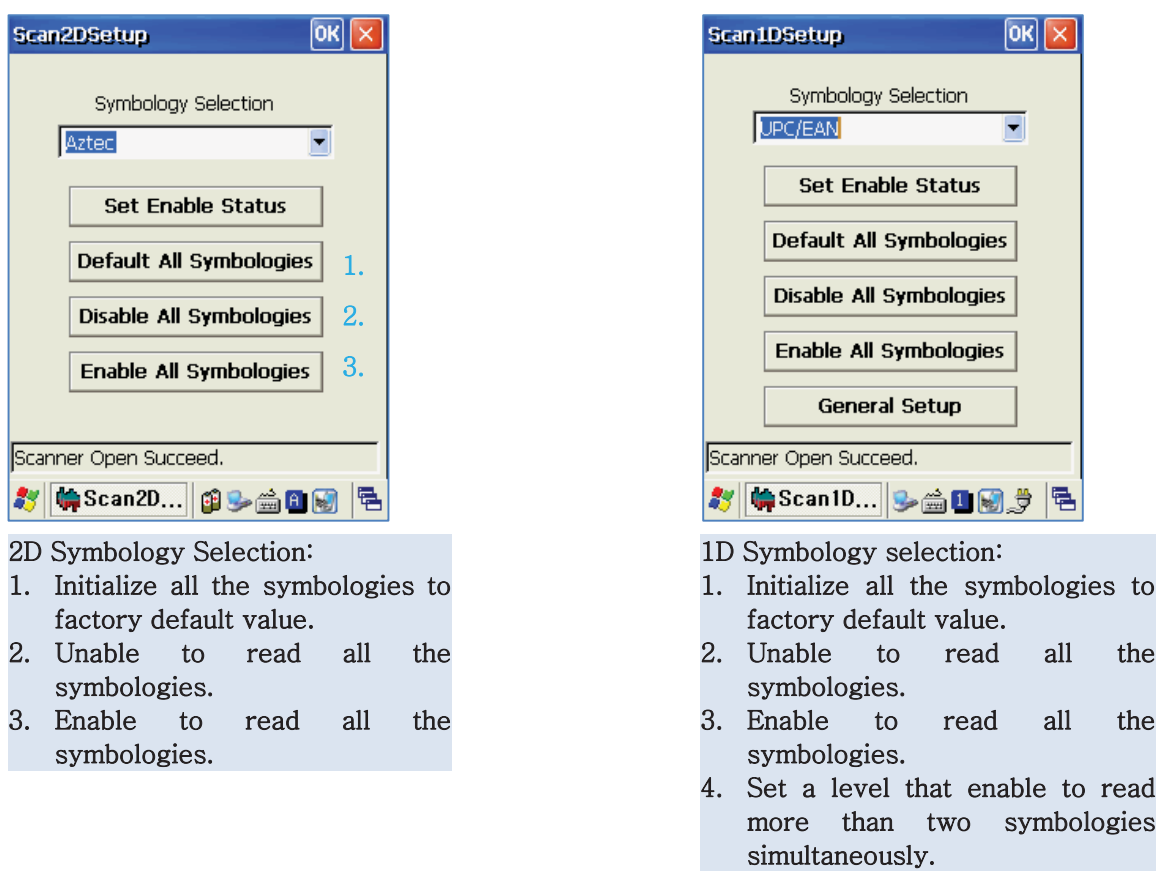

# ■ Warning! Please do not look directly into the laser beam of barcode, or it may do harm to your vision.

#### **1.4 Barcode Scanning Beam Position**

- 1. Remove the protective film from the window of barcode.
- 2. Executing the **BarcodeDemo** program.
- 3. Emit laser beam to the barcode.
	- Adjust the distance according to the size of barcode.
	- Barcode will stop automatically in five minutes if out of the Barcode reading range.

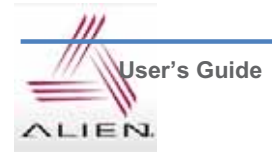

#### **[Correct Scanning Beam Position]**

- 1. The more small size of barcode, needs the more close to barcode. The effective scanning rang of is from  $40 \sim 300$ mm. if failed to scan barcode, please try to adjust scan angle and distance.
- 2. The laser beam is a red thick line, when scanning a barcode.

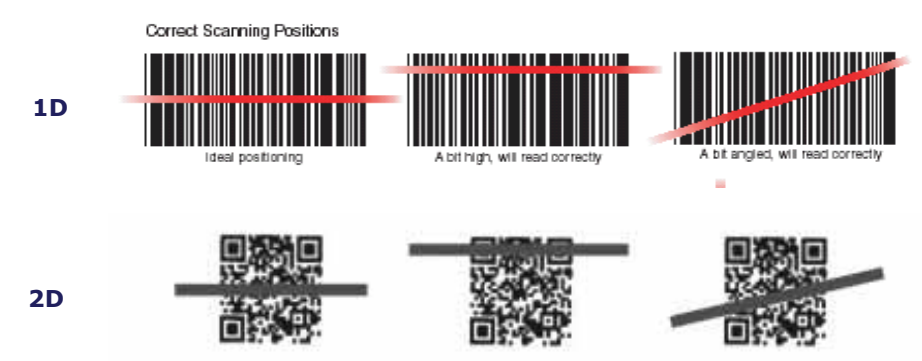

#### **[Incorrect Scanning Beam Position]**

- 1. The laser beam must across the barcode.
- 2. It will couldn't scan barcode if the laser beam across only a fraction of barcode.

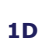

Positioned too far to the right. Will<br>not read entire bar code.

Incorrect Scanning Positions

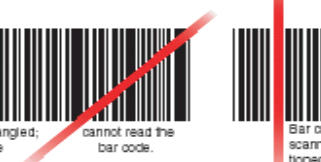

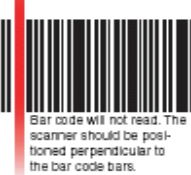

**2D**

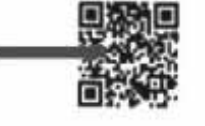

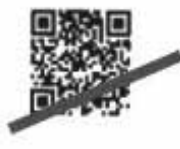

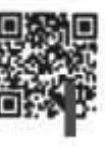

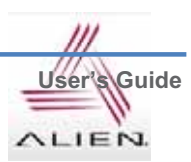

## **2. Using Wireless LAN**

 enable to equip an internal 802.11 radio module to transfer data and do wireless communication. supports TCP/IP network protocol, and communicate with a host computer directly.

#### **2.1 Connecting to Wlan**

#### **[Start Button] -> [Programs] -> [Demo Apps] -> [Wireless Lan]**

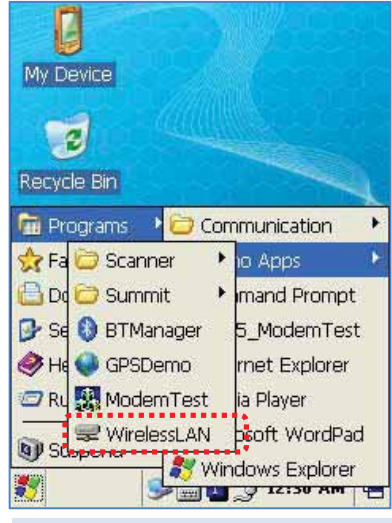

#### **2.2 Setting Wlan Manually**

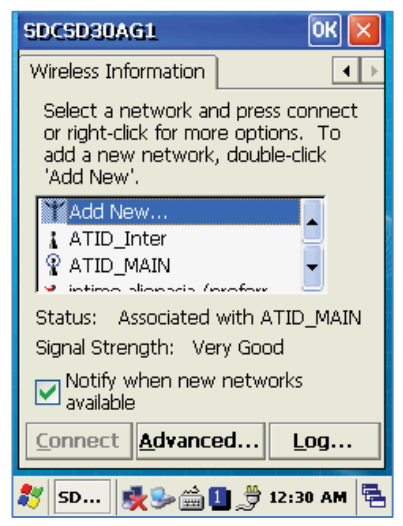

Double click a suitable device from the list of AP.

 **User's Guide** 

**JEN** 

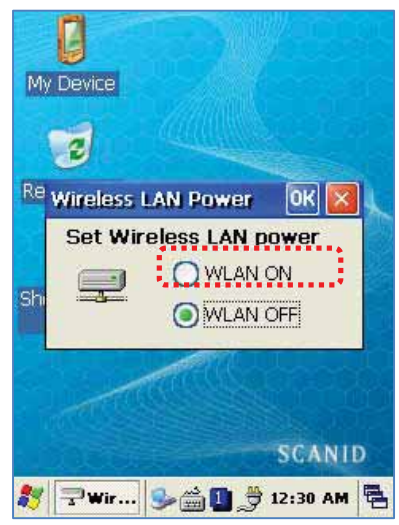

Run the Wireless LAN program. Select  $\langle$ WLAN ON>, and then click Ok button.

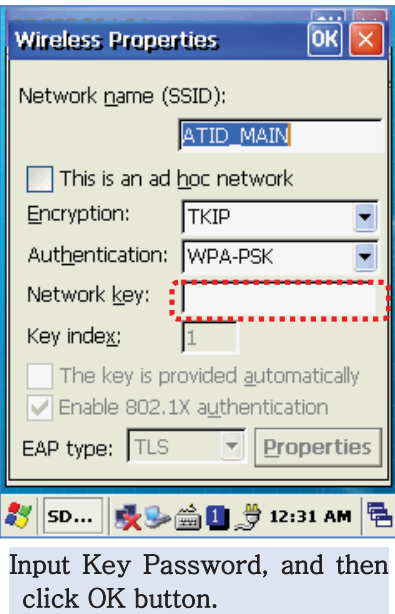

#### **2.3 Checking WLAN Information**

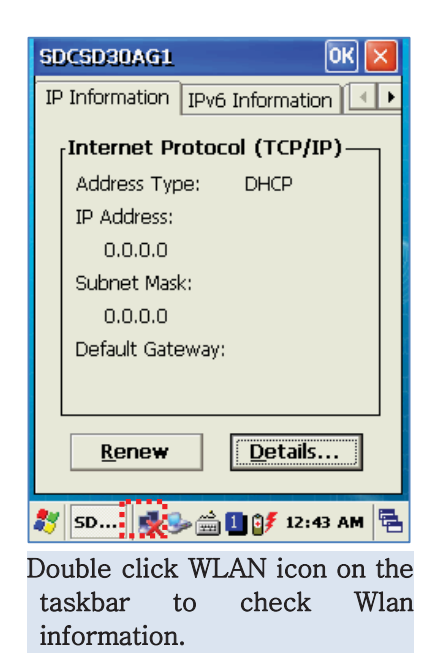

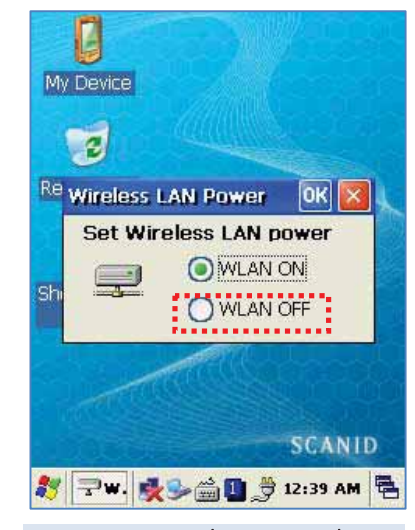

Start Button/Programs/ATID App/Wireless Lan, and then select <WLAN OFF> to stop Wlan communication.

#### $\bullet$ Note:

The Wlan LED will changed to green and the Wlan icon on the taskbar will be lighted on Geg if failed the Wlan icon will be light off

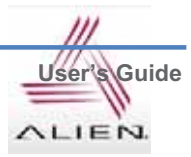

## **3. Bluetooth**

Si203 enable to built in with Bluetooth Manager program to communicate with wireless printer. In the Bluetooth Stack Service, Si203 only supports SPP (Serial Printer Profile)devices. Si203 Bluetooth default value of setting is off

#### **3.1 Connecting Bluetooth Printer (SPP)**

BTManager program connect to Printer only in Hardware way. After connected to SPP B/T device,, Set virtual Com Port: COM3, Baudrate: 9600 bps

#### **[Start Button] -> [Program] -> [DEMO Apps] -> [BTManager]**

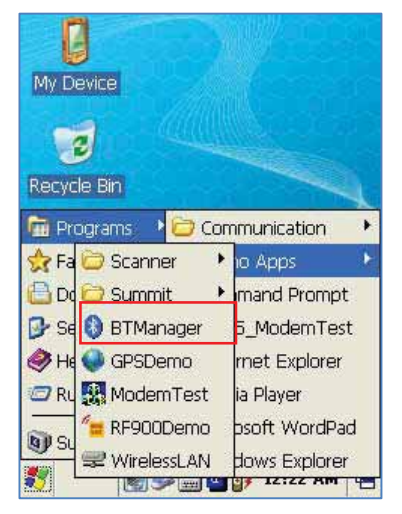

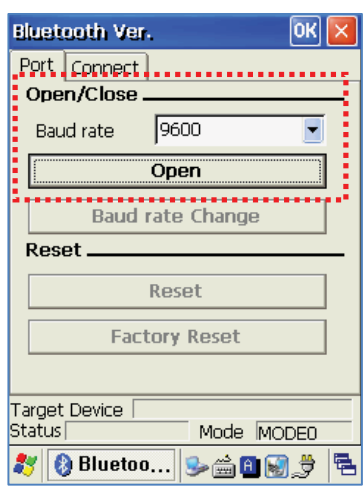

Executing BTManager program set Baud rate (Default Value: 9600bps)

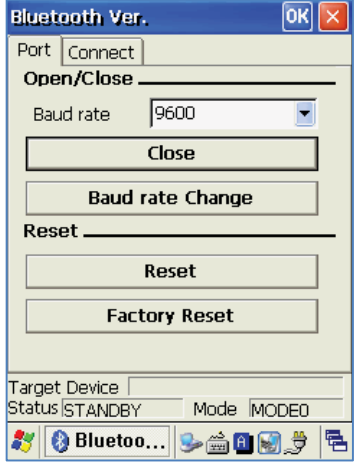

Close: Close Bluetooth program.

Baud rate Change: Select a Baud value, then click  $\triangle$ Baud rate change) button to change baud rate. (it works with the new setting Baud rate after re executing the program)

while re-executing program.

Reset: Reset setting baud value.

Factory Reset: Reset to the Default Value (it works with default Baud Value after re executing the program)

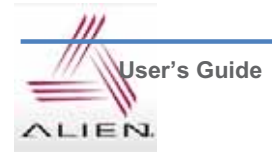

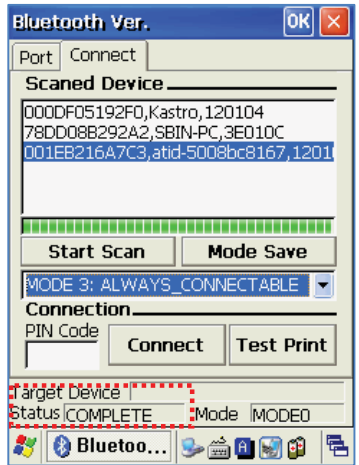

StartScan: Searching SPP device in around. StopScan: Stop searching after found wanted device.

PinCode: Input PinCode of SPP device. Connect: Connect Si203 to SPP device. Status: <COMPELTE> Indicate SPP device searched done.

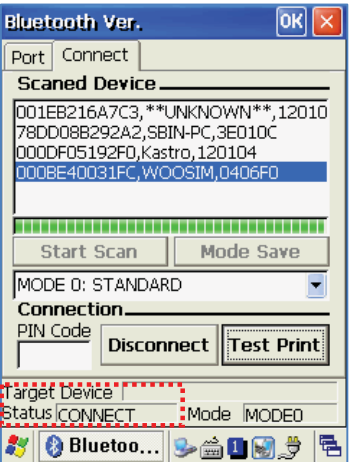

Status: <CONNECT> Indicate Si203 connected to SPP device. Test Print: output data

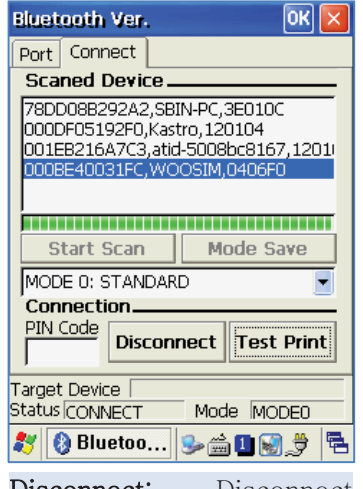

Disconnect: Disconnect Si203 to SPP device. Mode Save: BTManager is coded only for Hardware support to connect a Bluetooth Printer.

#### Mode Save:

The connecting status between Si203 and SPP device will be restored automatically, when they both are on connected status before perform Reset or HardReset.

- 1. MODE 0: STANDARD (Search SPP device actively)
- 2. MODE 1: MASTER (Search SPP device actively)
- 3. MODE 2: SLAVE (SPP device be on standby)
- 4. MODE 3: ALWAYS\_CONNECTABLE (SPP device be on standby)

#### **Notice:**

 $\bullet$ 

**If there is some problem with your Bluetooth printer when you use your program which is coded with the Library Function that provided from the printer manufacturing company, Please contact to the printer manufacturer** 

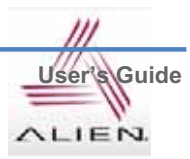

## **4. Using GPS**

GPS Module designed to be installed on the back top of the Si203. **COM: 6 Baud rate: 9600** 

#### **4.1 Executing GPS Demo Program**

**[Start Button] -> [Program] -> [DEMO Apps] ->[GPS-Demo]**

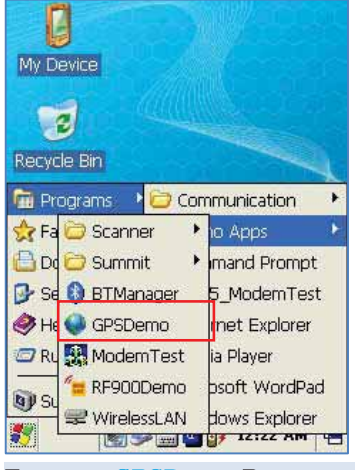

Execute GPSDemo Program.

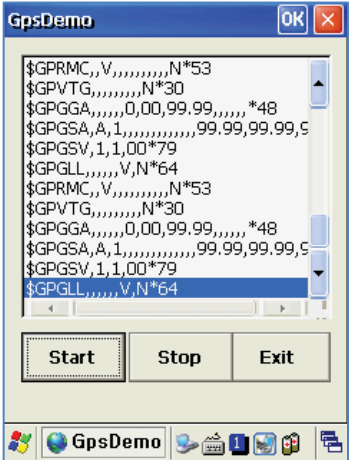

Start: Start to receiving GPS data Stop: Stop to receiving GPS Data Exit: Exit the GPS Demo program

#### Confirmation of GPS receiving data:

- 1. Finding an open place to check your GPS signals.
- 2. According to the actual environment, the time to receive data is different (about  $3 \sim 10$ min), After receiving GPS data once, it is faster to receive GPS data than the first attempt.

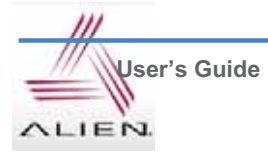

# **5. Using Camera**

Si203 can equip with a 3.0 megapixel camera which could fixes screen brightness, adjust the video resolution, screen capture, etc.

#### **5.1 Using Camera**

**[Start Button] -> [Program] -> [DEMO Apps] -> [CameraDemo]** 

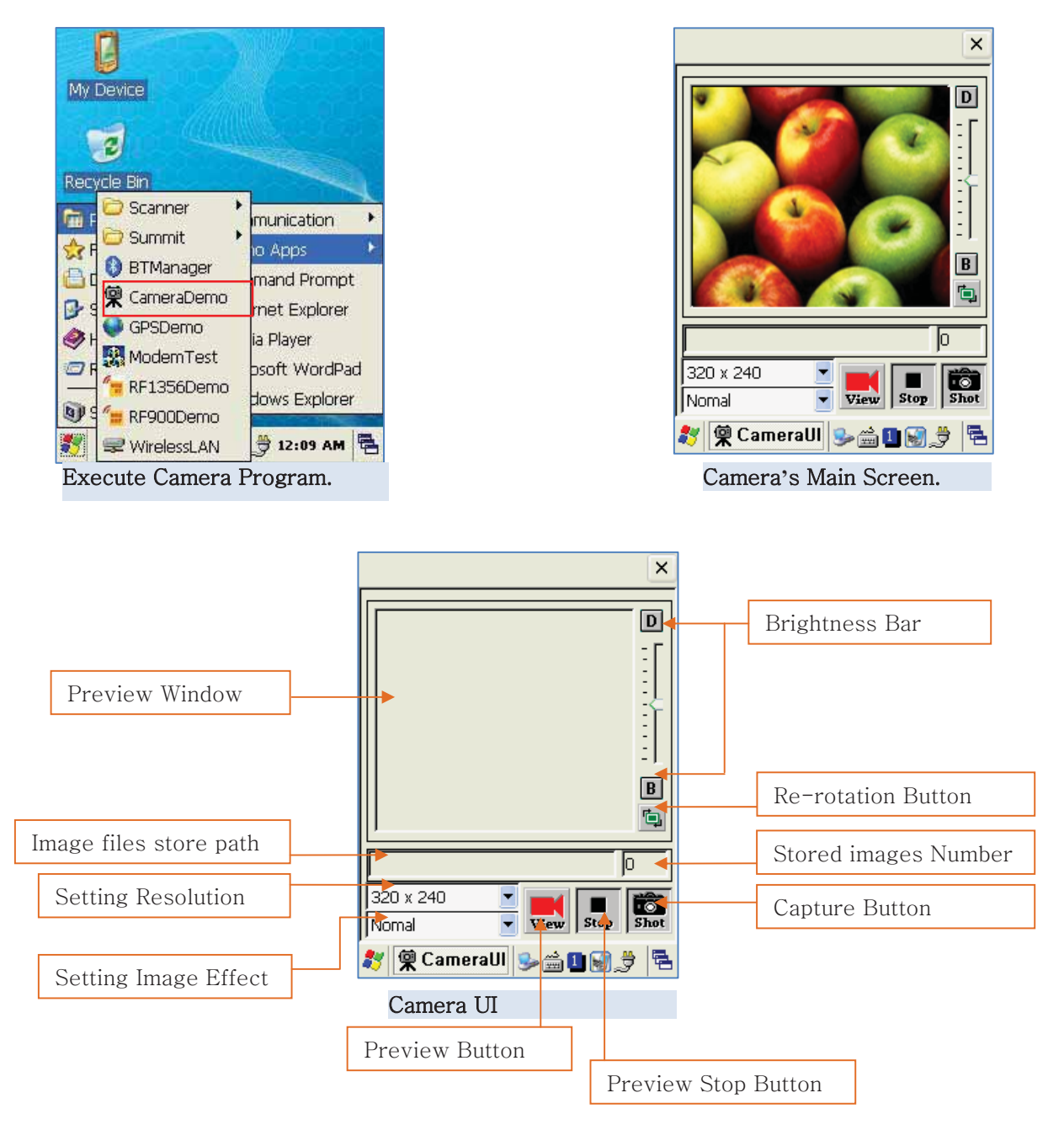

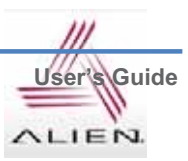

# **Chapter5. Appendix Configuration**

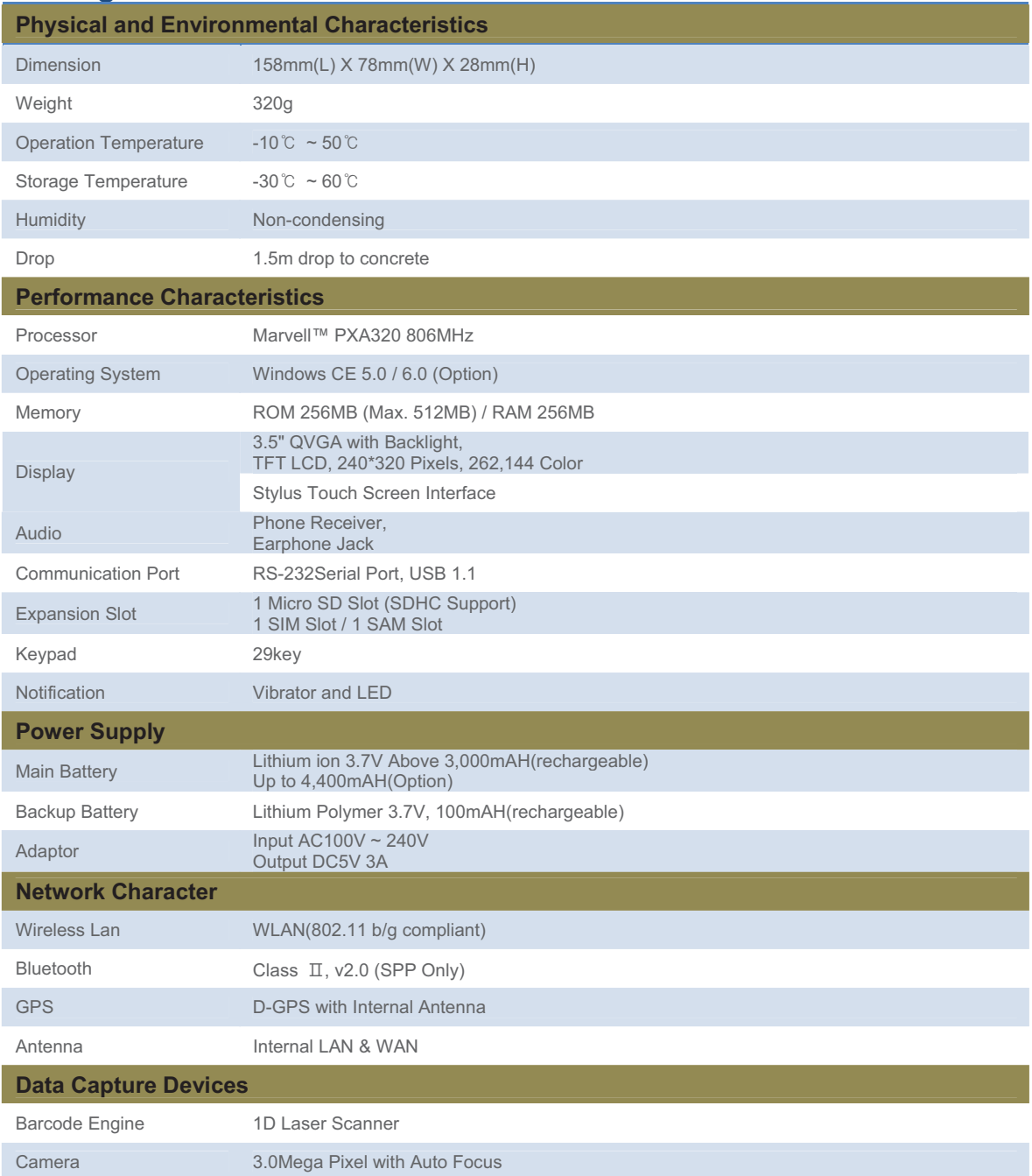

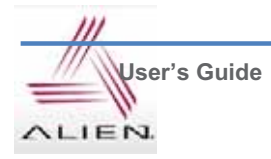